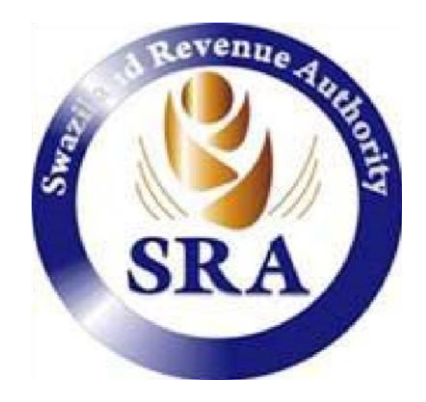

# **ASYCUDAWorld**

# **External Stakeholder Manifest Manual**

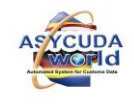

# **Document Revision History**

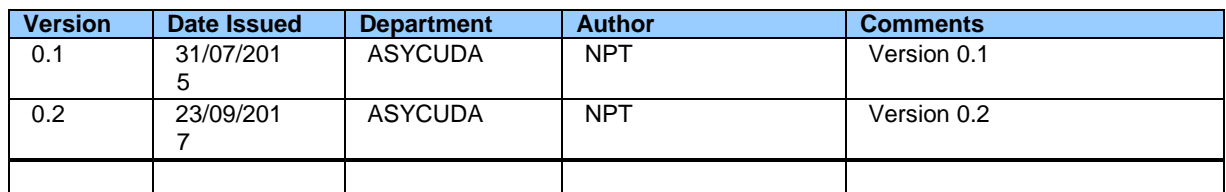

# **Approvals**

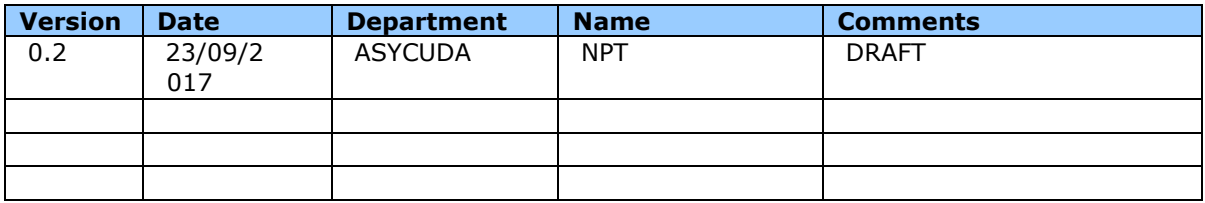

# **Distribution**

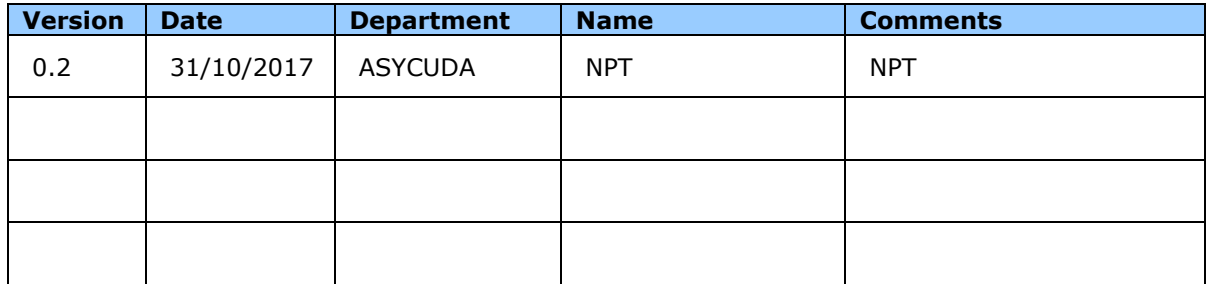

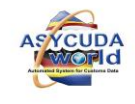

# **Table of Contents**

# Contents

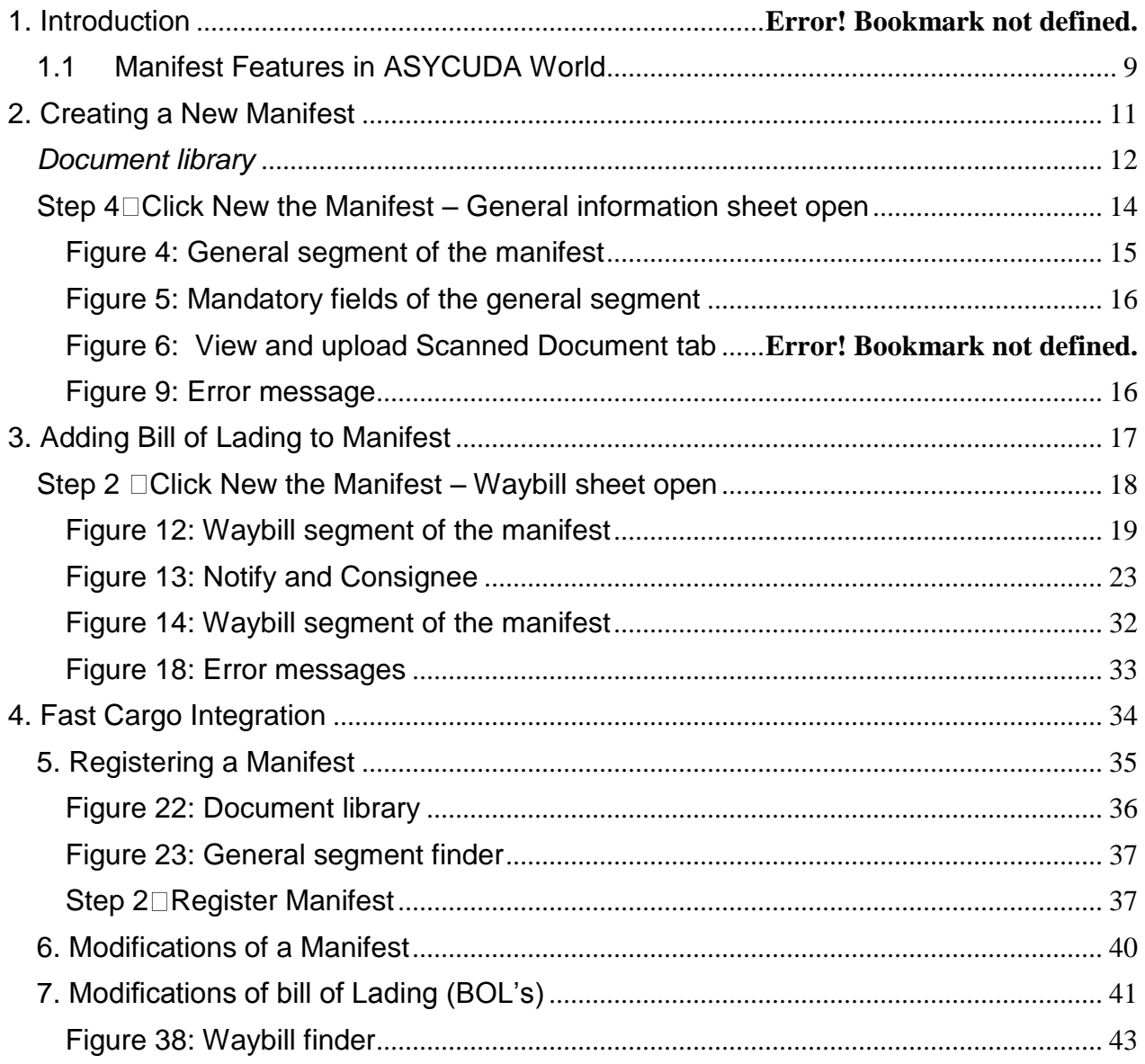

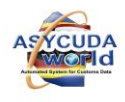

 $\overline{\mathbf{3}}$ 

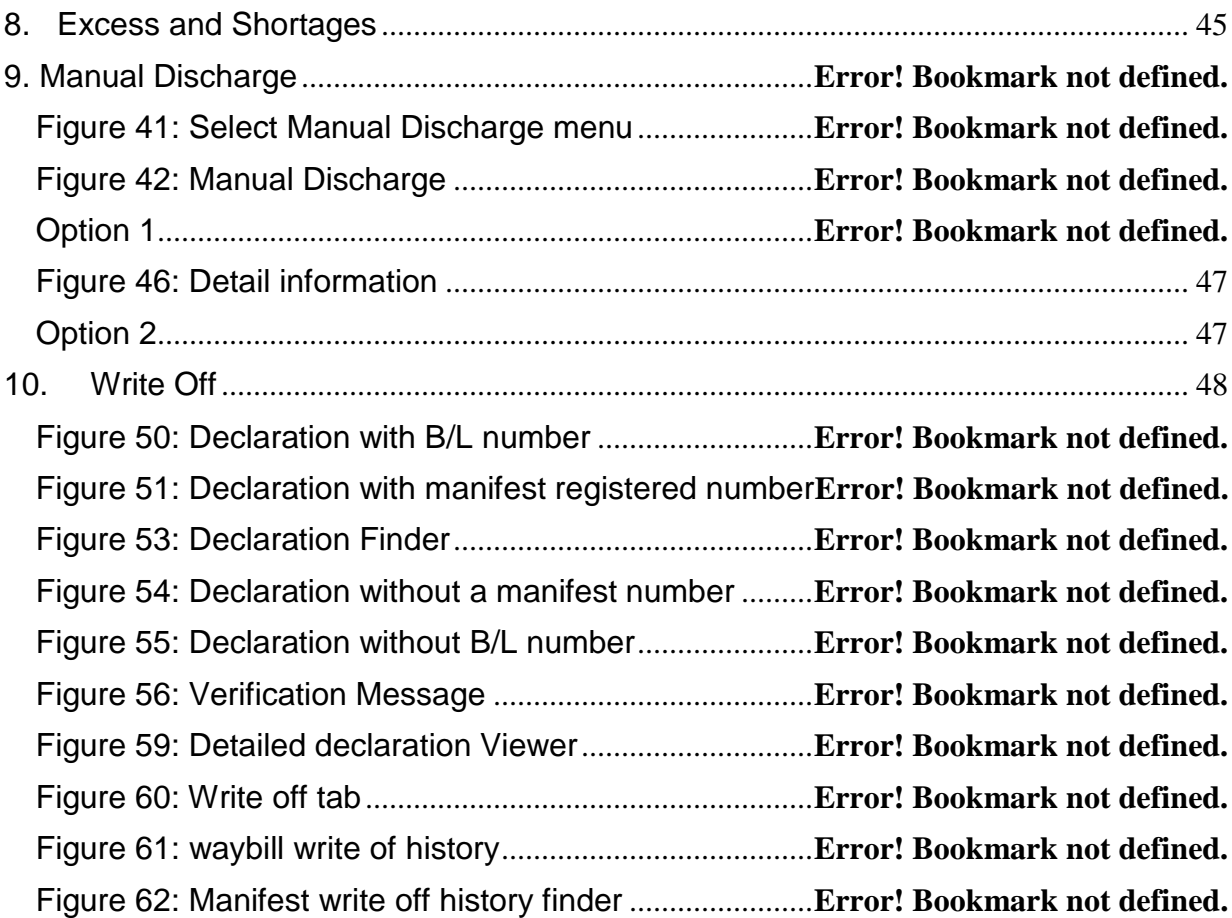

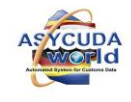

### **Objective**

To describe all required operations involved in receiving, delivering, processing and registering a cargo manifest at ports of entry/departure in Swaziland.

### **Scope**

The present Manifest procedure is implemented at all ports of entry where goods may arrive in Swaziland.

### **Responsibility**

The accomplishment of this procedure is the responsibility of the carriers or the carrier agents acting on their behalf, and the Customs Officers involved in activities related to the arrival of all means of transport carrying or not carrying any goods, and where applicable, any agency responsible for the custody of goods in transit.

### **Legal Basis**

The legal basis for the Electronic Manifest may be drawn from:

- a) Revised Kyoto Convention, 2006;
- b) Trade Facilitation Agreement, 2013;
- c) Customs and Excise Act 1971and related Regulations and Rules;
	- i. A Report on Arrival or Departure, which contains a Manifest, must be furnished by the person in charge of a means of transport arriving at or departing from a port in Swaziland.
	- ii. This Manifest may be submitted using electronic means before arrival or departure;
	- iii. The Report on Arrival should be submitted within a prescribed time (to be specified);
- iv. The Manifest must conform to a prescribed form.
- v. The Manifest must pertain to all goods consigned in a conveyance. For purposes of Customs control a Manifest will take the form of a Master Waybill.
- vi. A separate manifest of single consignments packed in each container must also be furnished to facilitate Customs control, clearance and release of each consignment. This may take the form of House Waybills, commonly referred to simply as Waybills at the railway and air ports.
- vii. Short landed or excess cargo should be reported to Customs for the Manifest to be amended accordingly.

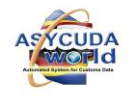

viii. Consolidated cargo imported by air, post and rail can be de-grouped by the authorized Declarant into single Waybills to be controlled individually.

# **1. Introduction**

# **The Manifest**

A manifest is a transport document that contains all the goods transported by a means of transport during a particular journey (ship cargo, plane cargo, truck or train load).The main purpose of the manifest is to provide the information relating to the transported cargo for commercial or regulatory reasons. It is generally used by Customs as a summary declaration to ensure that all transported goods are placed under Customs control. It also provides Customs with useful information on the goods, allowing planning for the type of inspection, risk management and allocation of human resources etc.

This document describes how ASYCUDA World handles cargo manifest as well as its associated Bills of lading (BOL"s). It covers road, rail and air cargo manifests. The common practice is that Customs administrations do not capture the Manifest into the automated Customs systems. Instead, Shipping agents and other relevant authorities do so and submit the electronic Manifests together with its associated Bills of Ladings/ Airway-bills to the Customs system, such as the ASYCUDAWorld, like in the case of Swaziland.

This User Manual is intended to provide internal stakeholders with detailed instructions for preparation and submissions of electronic cargo manifests to Customs. For ease of use, instructions are arranged in a sequential order with graphics and illustrations for each process involved in storing and registering cargo manifest on ASYCUDA and related processes.

# **The Manifest is composed of two parts:**

The General Segment contains the data related to the whole cargo transport; and one or more transport documents.

# **The Transport document(s)**

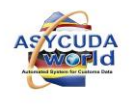

The words « master waybill », « house bill», « sub bill », « 1st level waybill», « 2nd level waybill» and « splitting» are frequently used. They are defined as follows:

*House bill*: represents a whole consignment. Goods relating to a house bill may be declared directly by a Customs declaration and the document will be written off.

*Master waybill*: Refers to the consolidation for transport purposes of several house bills. It must be deconsolidated into house bills before a declaration can be lodged against any of the bills.

*1st level waybill*: This is a bill directly linked to the manifest; it can be a Master or House waybill...

2nd level waybill: It is always a house bill resulting from a deconsolidation. It is not directly attached to the Manifest but to a master waybill.

*Sub-bill*: it is synonymous with the 2nd level waybill

**Splitting**: Divides a house bill in multiple lines (waybills) for different types of goods. It is different from a deconsolidation. Deconsolidation or de-grouping, involves a single master bill of lading that relates to several different consignees who all share the same mode of transport. (e.g. deconsolidation of a container loaded with several consignments that are destined to different consignees and which were grouped together in the container for economy of transport).

The master waybill is de-grouped or deconsolidated into « house bills » or « subbills ». The splitting relates to a waybill containing various goods belonging to a single consignee that are separated for facilitating the goods clearance (e.g. a pallet containing goods for a single consignee that have to be entered differently and separately at Customs such as IM4; IM5; or IM7). The bill is divided in different item lines being waybills for purposes of final Customs clearance.

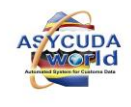

# **2. Definition of Icons and Tabs**

The documents « Manifest-General Segment» and « Manifest-Waybill» have icons and tabs that allow accessing various functions.

*Top and Bottom Menu bars of the Manifest General Segment*

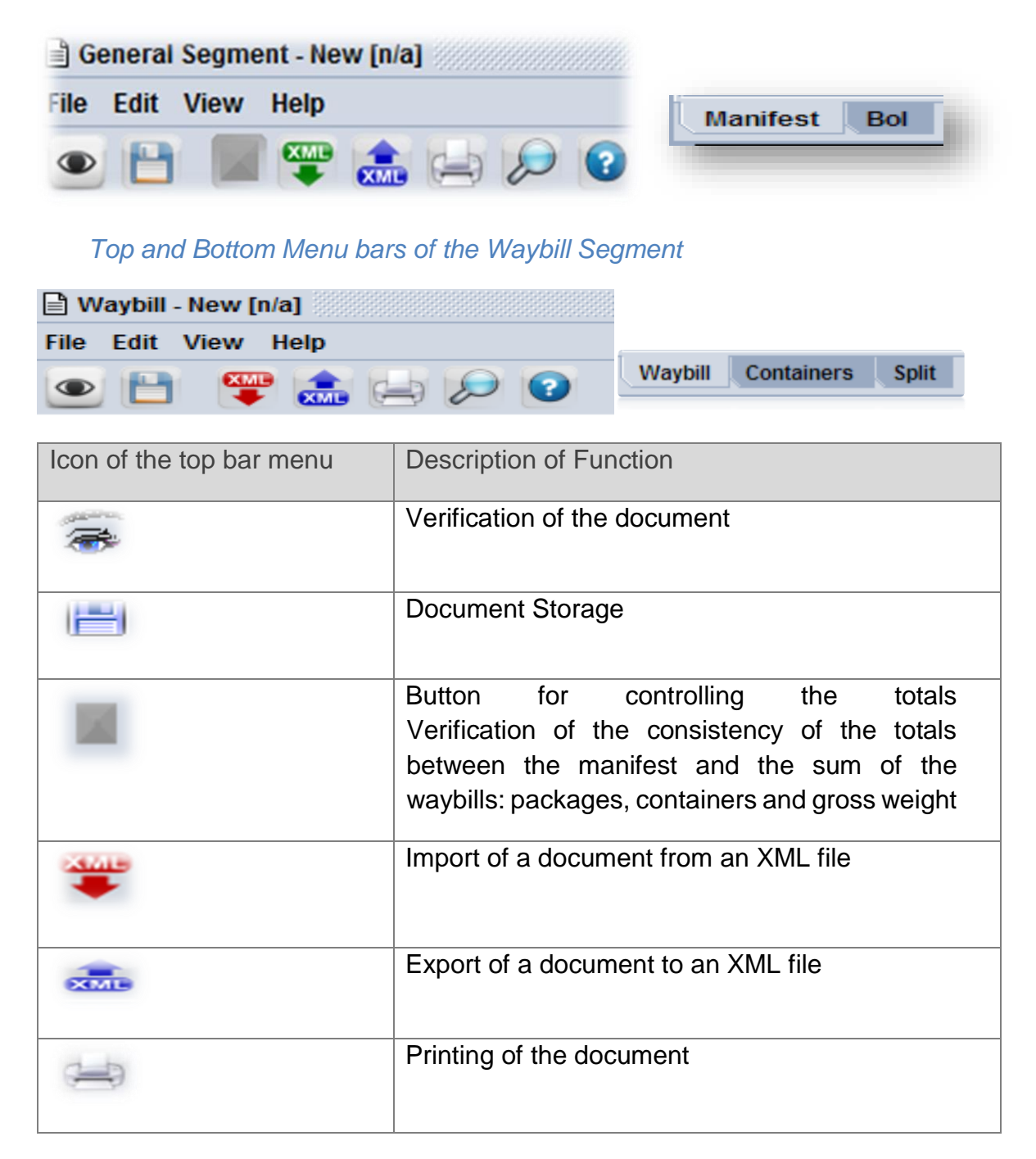

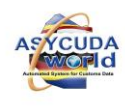

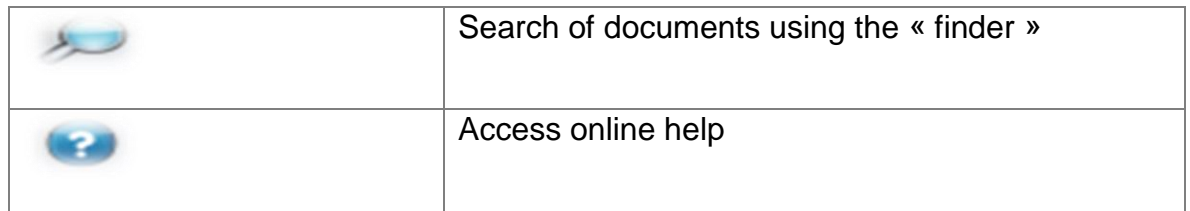

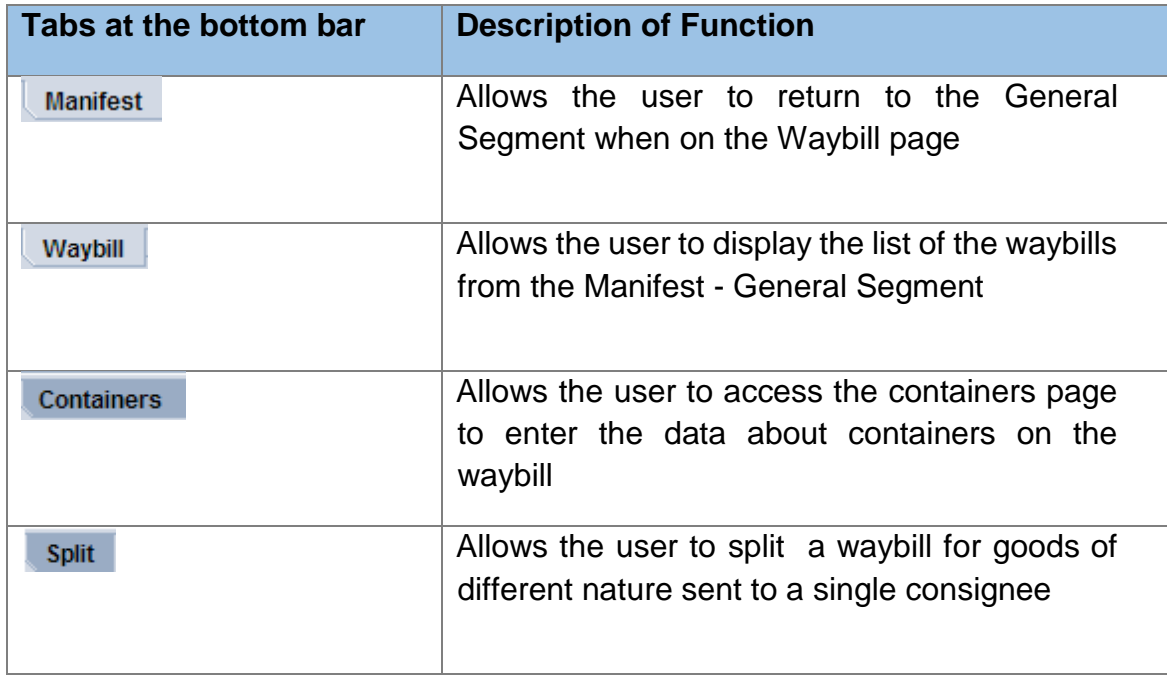

# <span id="page-8-0"></span>**1.1 Cargo Manifest Procedure**

### **Storing the Manifest**

#### **Carrier**

In general, Carriers will transmit XML files to ASYCUDAWorld (before the arrival of vessels or aircrafts). Manifests on XML files will be automatically integrated and stored.

When XML files are not available, prior to the arrival of the vessel or aircraft:

a. The Carrier or the authorized Carrier's Agent accesses the Customs server using the appropriate login credentials to input the required information for the cargo manifest;

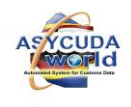

- b. The Carrier or Carrier's Agent completes General Segment of the manifest before proceeding to enter the corresponding bills of lading or air waybills, into ASYCUDA**World**; and
- c. Once all the required data or information is entered, the document must be verified and stored.

When a vessel or aircraft travels into or out of Swaziland on the same day, the Carrier or Carrier's Agent must make sure to supply a unique voyage number for each journey.

The stored cargo manifest has no legal value nor subsequent implications if data is not complete or correct. The STORED status of a manifest does not imply ACCEPTANCE of such information by Customs.

The Carrier or Carrier's authorised Agent, with authorised access to the ASYCUDA System can modify the cargo manifest before the arrival of the vessel/aircraft.

De-groupage of Master Bill of Lading can be done before arrival of vessels/aircrafts. Carrier's authorised Agent or Consolidators store House Air Waybills corresponding to each Master Air Waybill, making clear reference to the Master document. Only Carrier's authorised Agent can validate the de-groupage. Before validation is accepted, checks are carried out in the system.

# **Creating a Manifest in ASYCUDAWorld**

In order to create a Manifest, the following operations are undertaken

- $\rightarrow$  Creating a New Manifest
- Adding Bill of Lading to Manifest
- $\rightarrow$  Registering a Manifest  $\Box$  Amending a Manifest
- $\rightarrow$  Amending bill of Lading (BOL"s)  $\Box$  Write Off

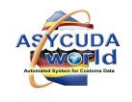

# <span id="page-10-0"></span>**3. Storing a Manifest**

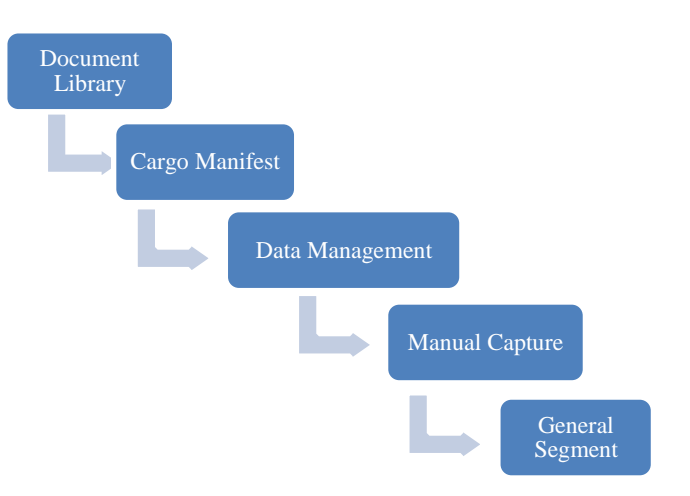

Upon receipt of a paper manifest (hard copy), all the relevant information or data must be loaded into the ASYCUDA to create an electronic manifest (softcopy).

The following steps and images will show how it is done

**Step 1 Log in to ASYCUDA** with user name and password

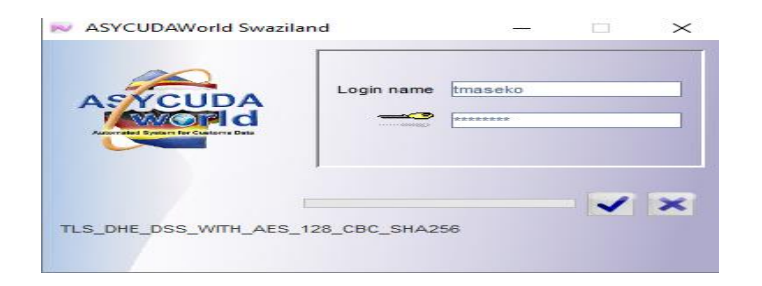

*Figure 1: logging screen*

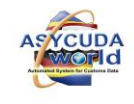

#### **Step 2 Open Document Library**

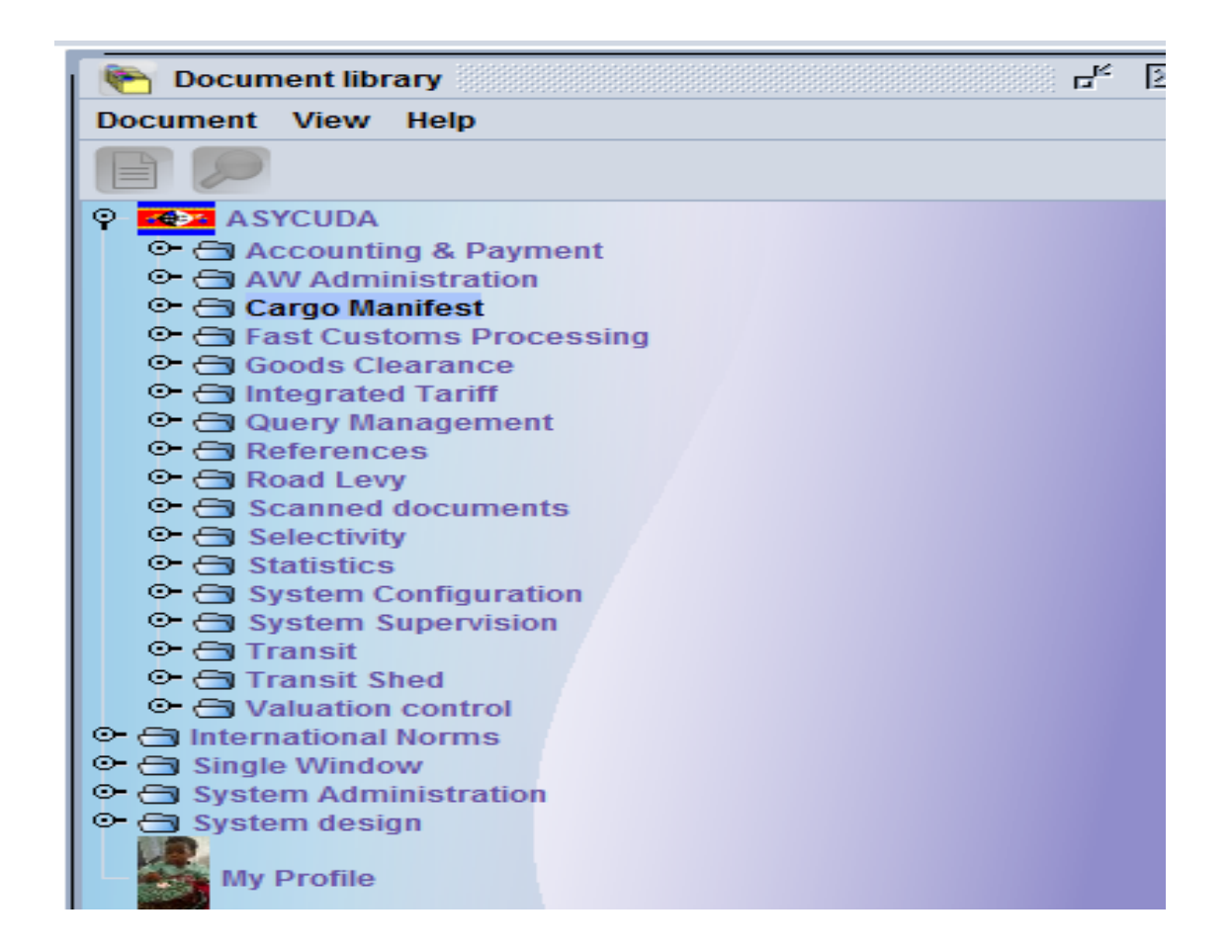

*Figure 2: Document library* 

<span id="page-11-0"></span>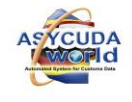

**Step 3**  $\rightarrow$  Input the data into ASYCUDA Click  $\left|\mathbb{R}\right|$  ASYCUDA  $\longrightarrow$  Cargo Manifest  $\longrightarrow$  Data Management  $\longrightarrow$  Manual Capture Right Click General Segment and select new

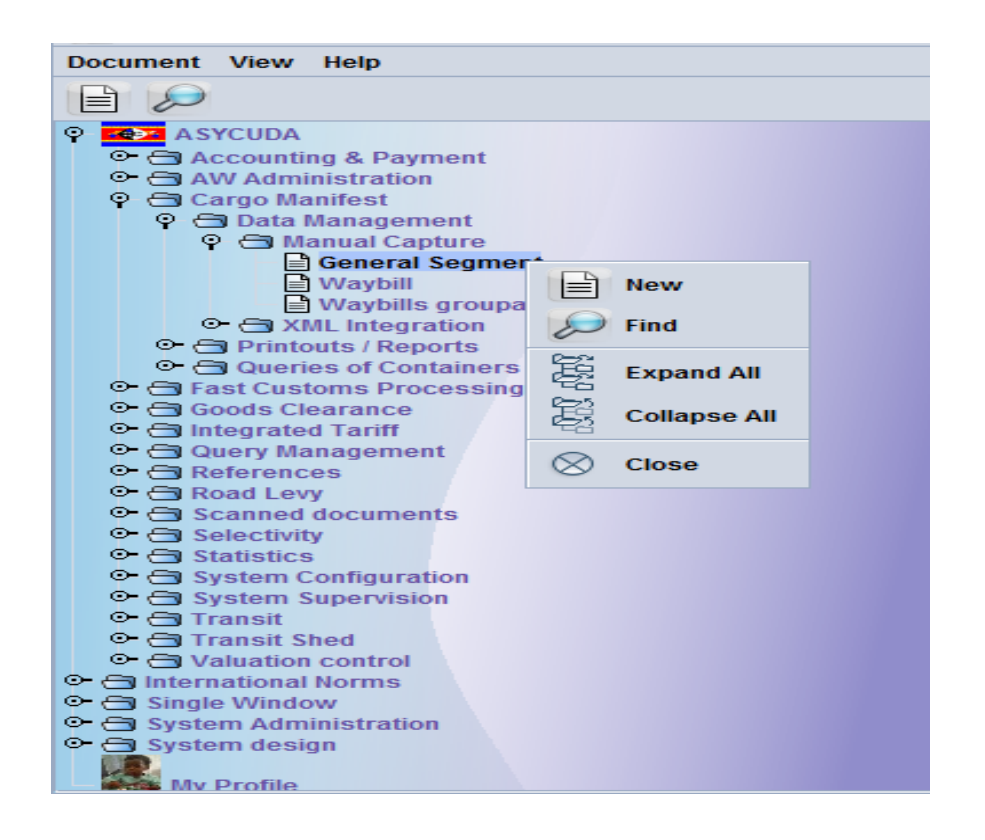

# *Figure 3: General segment*

*This option will display a manifest form with carrier agent code if the user is a Carrier's agent.*

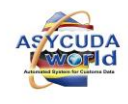

<span id="page-13-0"></span>**Step 4** *The form will display a red line for all mandatory fields upon clicking the verification Icon.*

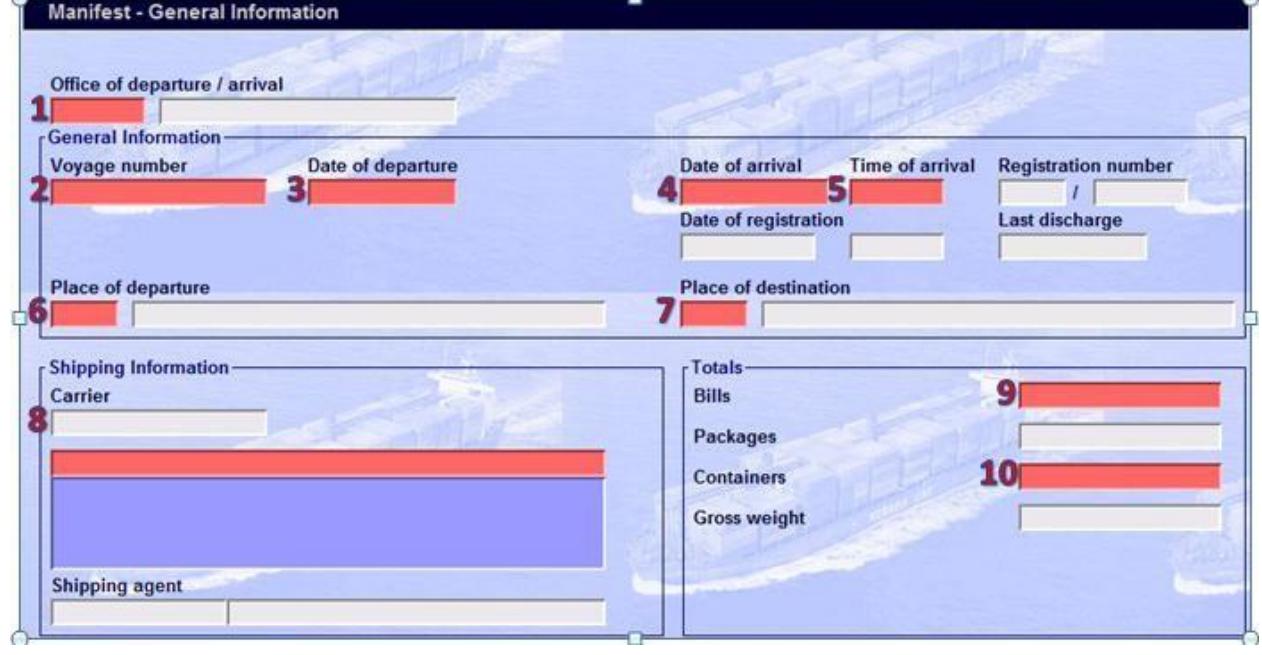

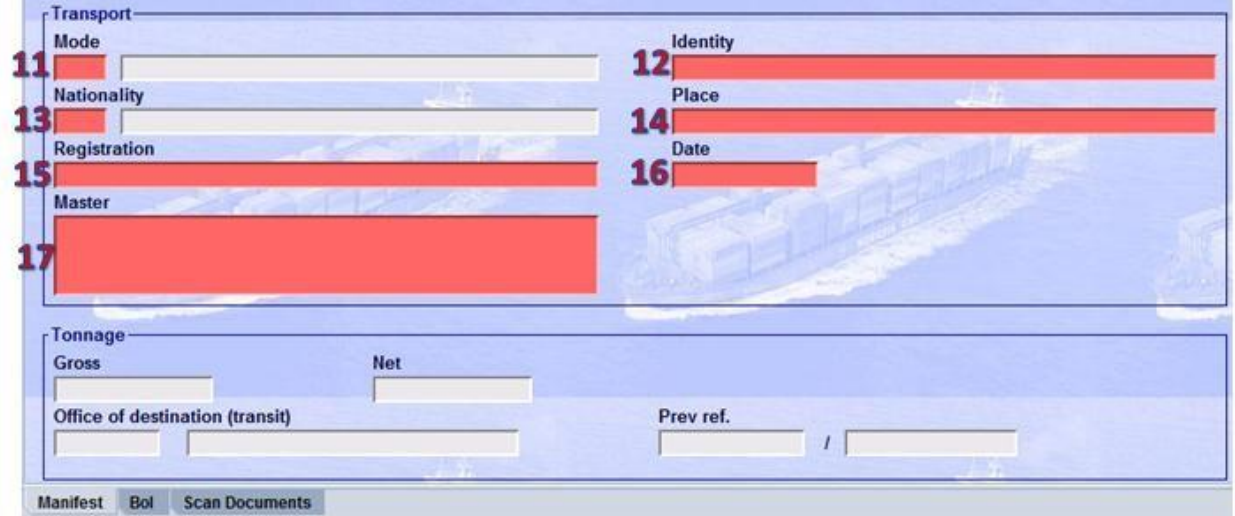

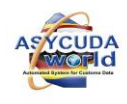

# External Stakeholders Manifest Manual

14

# *Figure 4: General segment of the manifest*

<span id="page-14-0"></span>The agent should input all mandatory data in the necessary fields Following are the mandatory fields:

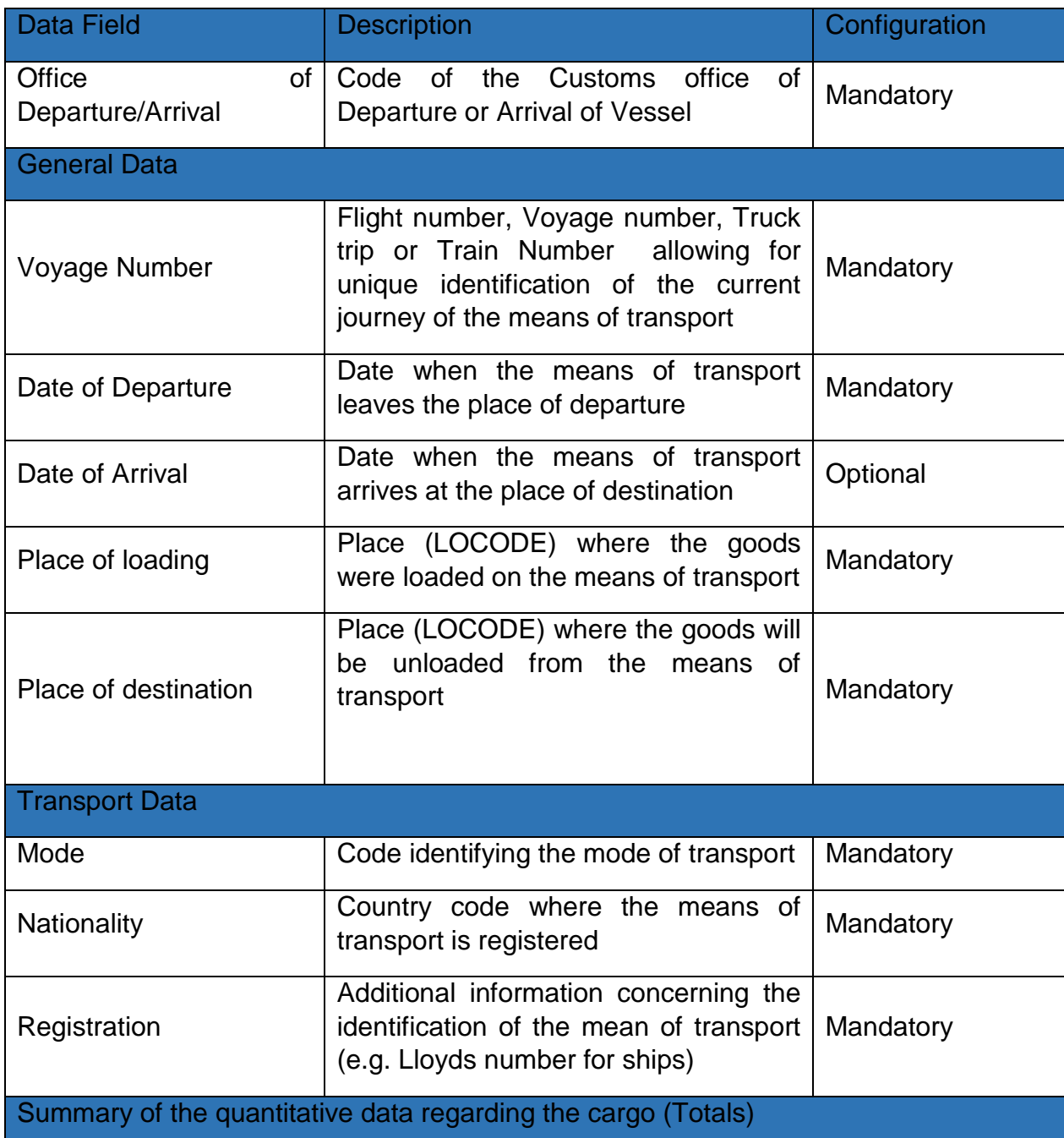

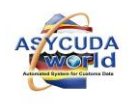

15

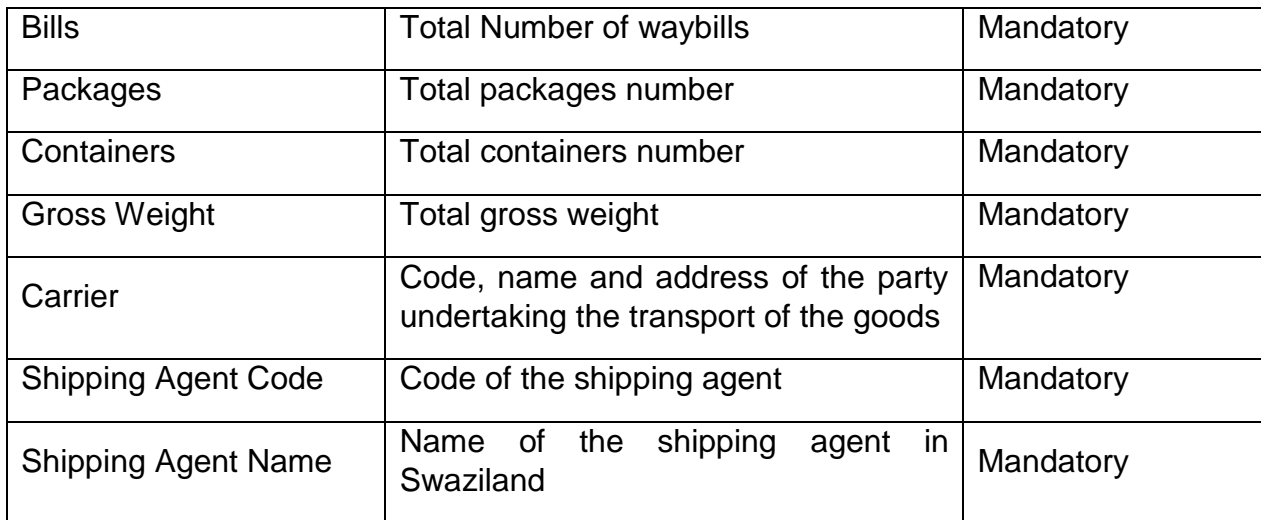

*Figure 5: Mandatory fields of the general segment* 

<span id="page-15-0"></span>This completes the general segment details for the manifest. **Step 6** <sup>Verifying and storing the data</sup>

After all required data or information is entered, the document must be verified and saved (stored).

To verify the document click on the **icon** icon

If there are errors, an error message(s) will be displayed. Please make the necessary corrections and verify again.

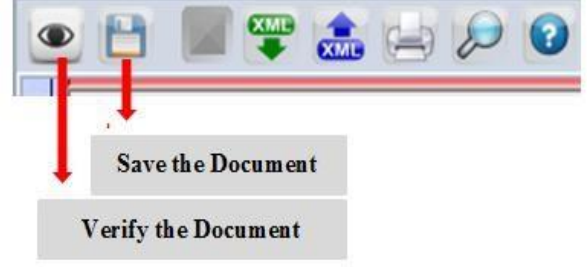

# *Figure 8: Verifying & storing data*

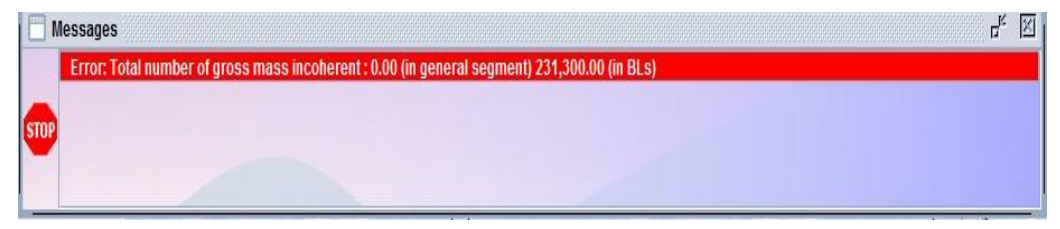

#### *Figure 9: Error message*

<span id="page-15-1"></span>To save the document click on the **interest of the inter-**icon.

The Manifest is now stored the into the ASYCUDA database.

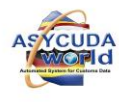

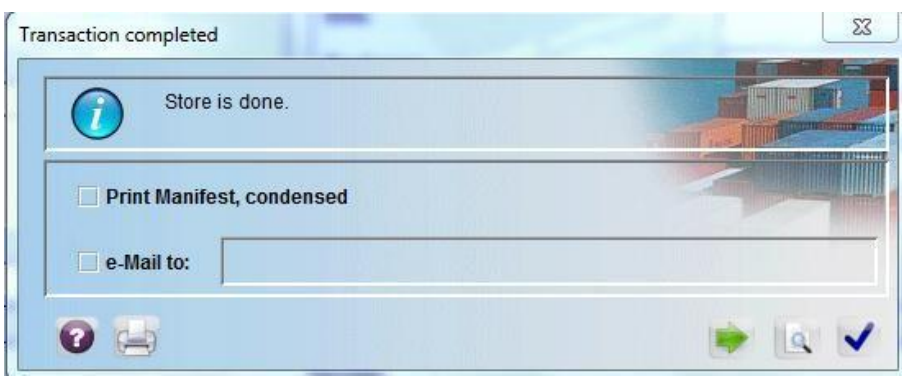

*Figure 10: Save message for Manifest*

# **3. Adding Bill of Lading to the Manifest: There are two options for adding a Bill of Lading / Waybill to a Manifest.**

<span id="page-16-0"></span>**Option1***: Open a B/L with information from the general segment*  **Option 2:** *Open a blank B/L and fill the mandatory fields* 

**Option1**: Create a Bill of lading with information from the General Segment

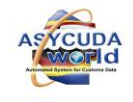

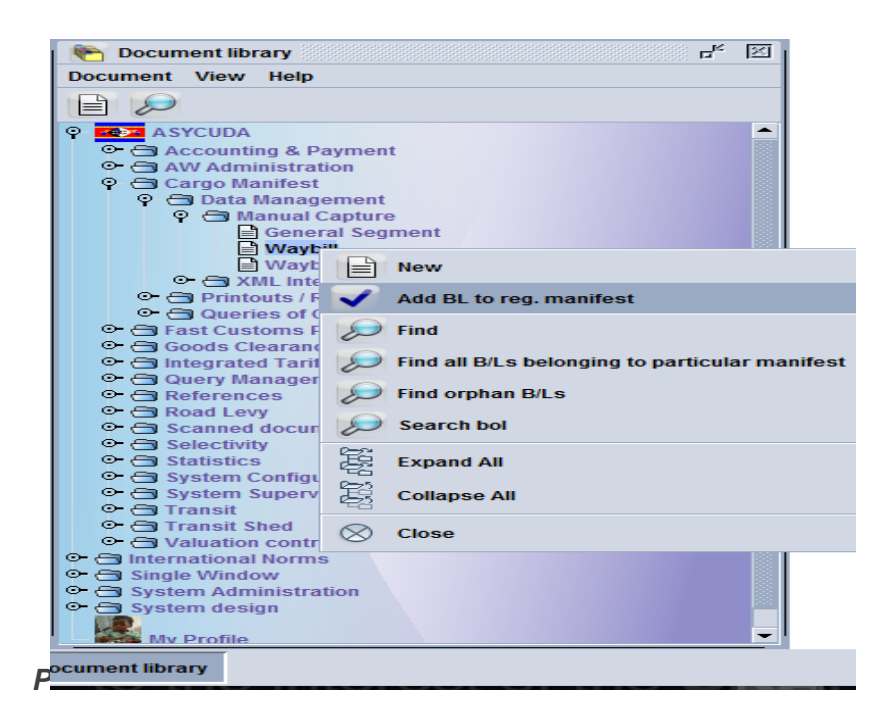

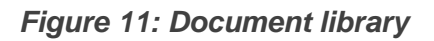

*This option will display a manifest form with carrier agent code; the form will display a red line for all mandatory fields* 

<span id="page-17-0"></span>**Step 2** Click **New** the **Manifest – Waybill** sheet opens

Customs office code, voyage number and date of arrival will link BOL to the manifest

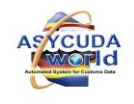

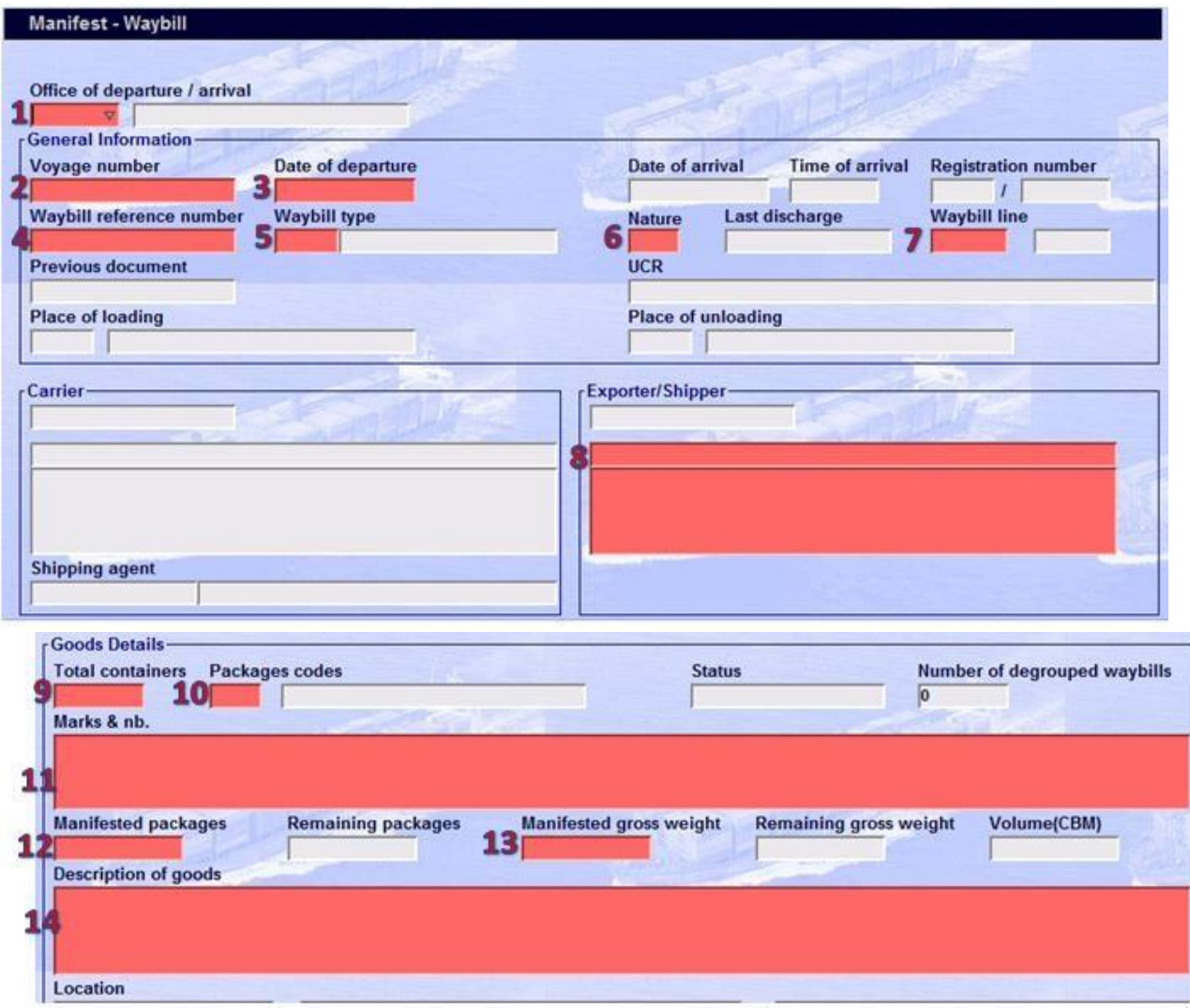

*Figure 12: Waybill segment of the manifest* 

#### <span id="page-18-0"></span>**Option1***: Open a B/L with information from the General Segment.*

After validating the General Segment / Manifest data that has been captured to store a manifest, Click the green arrow as indicated below;

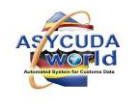

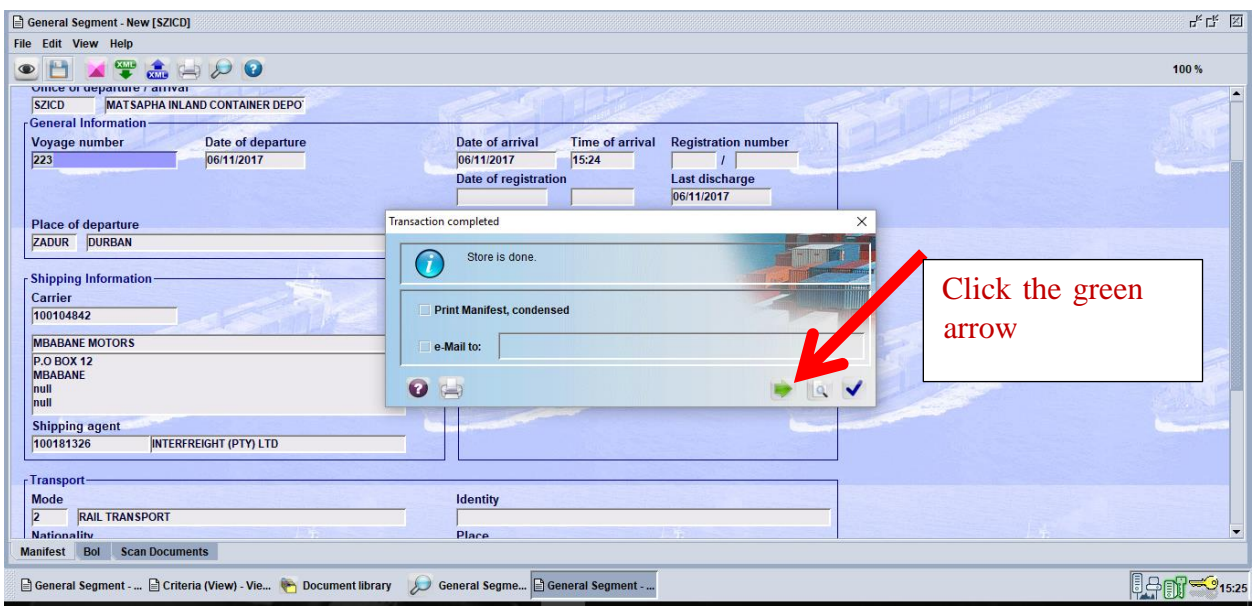

The following screen (General Segment) with details is returned. Select the (BOL) TAB at the bottom of the screen

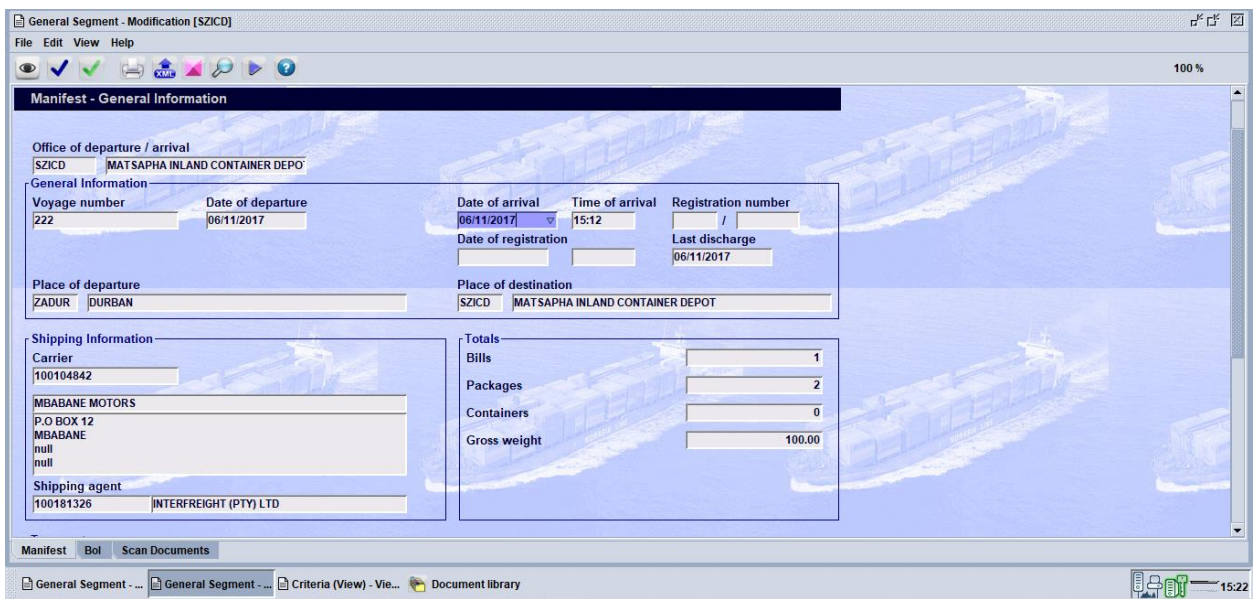

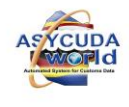

Click the new document icon shown in the screen below to create a Waybill- $\overline{\phantom{a}}$ 

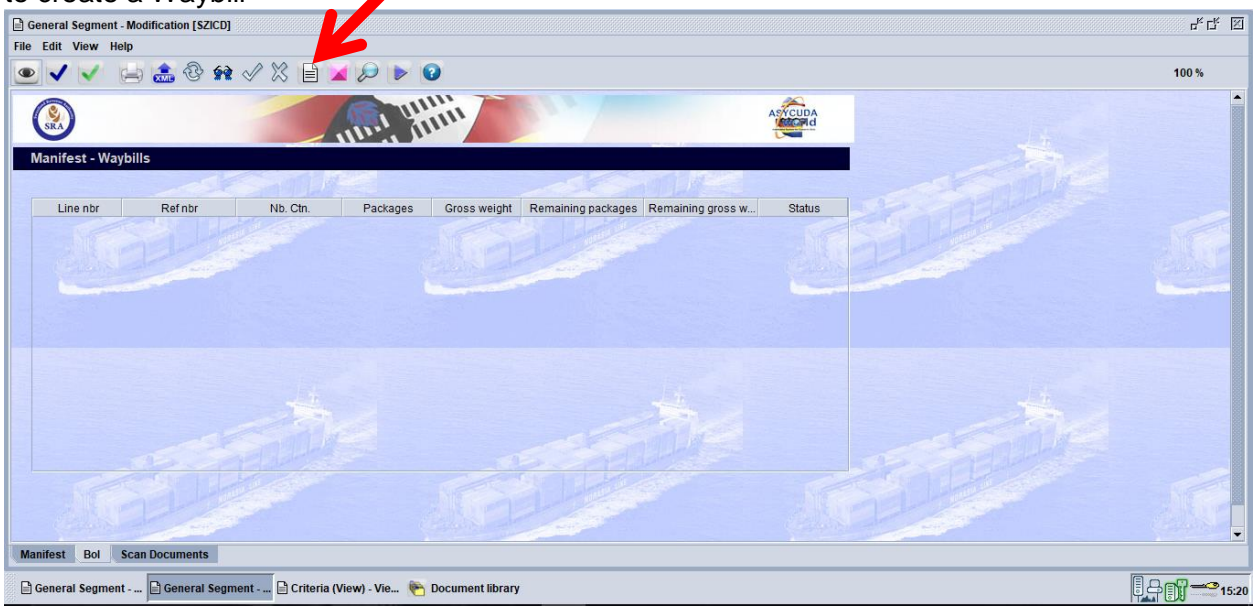

### **Confirming adding a BoL**

Confirm if the BoL is going to be added as shown in the screen below

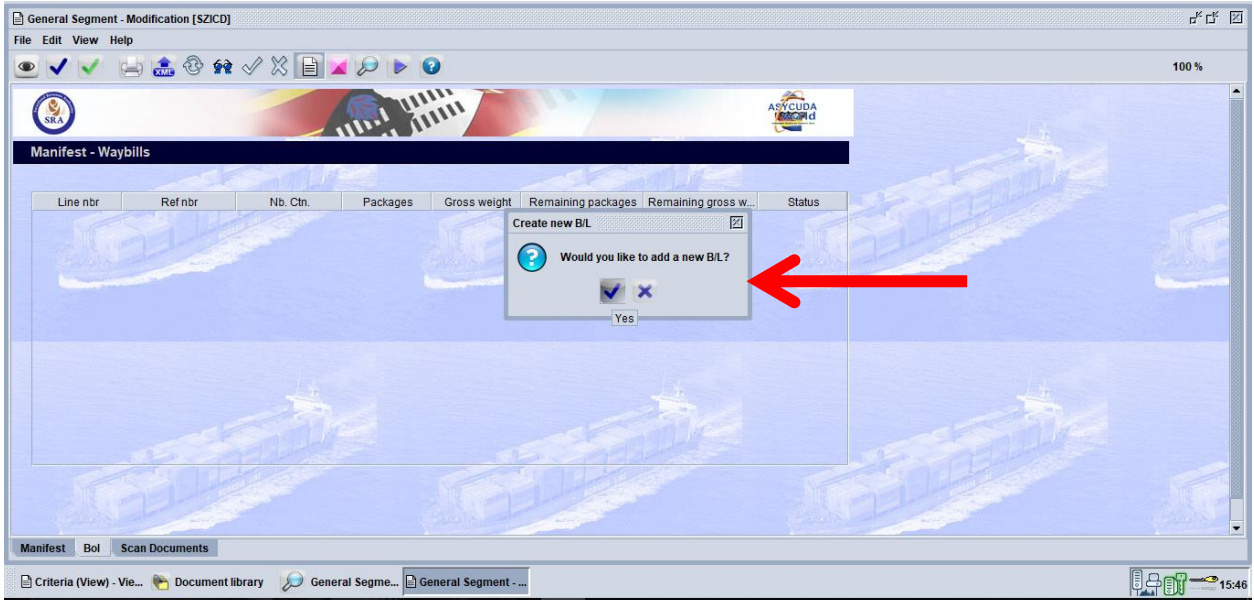

A Waybill form is returned with some information from the captured General Segment. All the mandatory fields must be filled, verified and validated in order to add the BoL to the stored Manifest

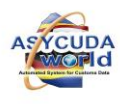

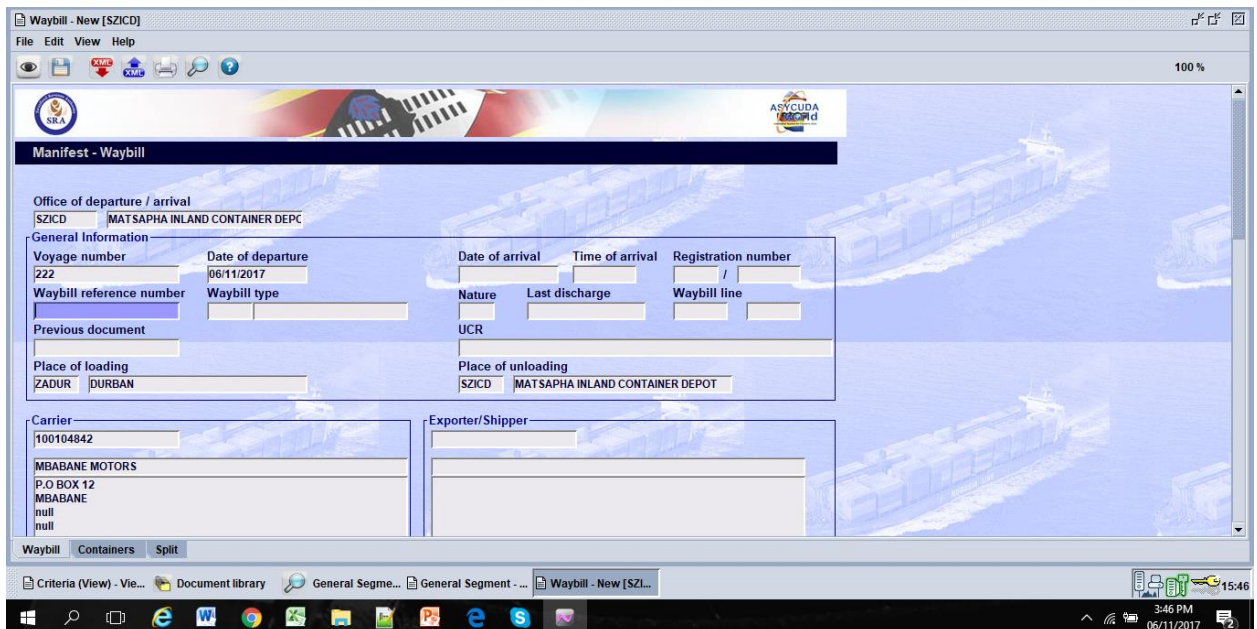

*Option 2: Open a blank B/L and fill the mandatory fields by selecting New as shown below*

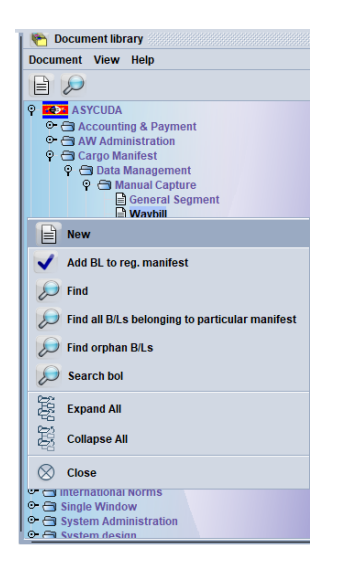

# **Complete all the mandatory fields shown in red below**

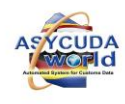

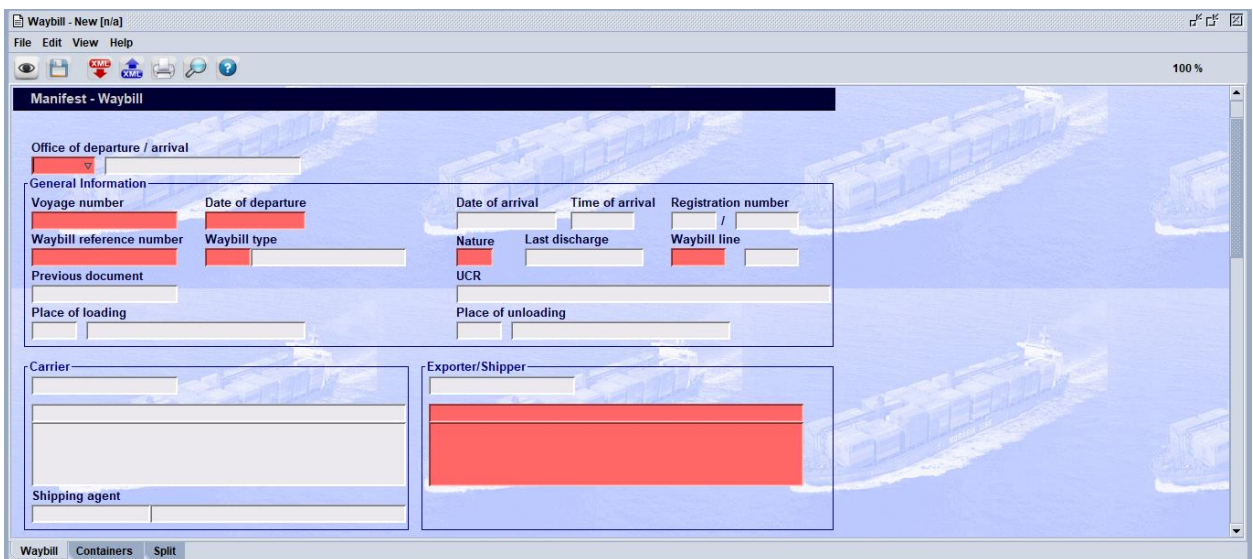

NOTE: Complete the Notify and Consignee details even though they are not mandatory.

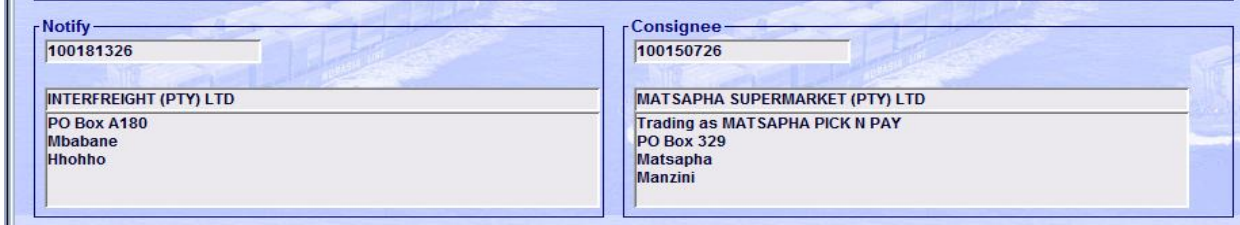

<span id="page-22-0"></span>Figure 13: Notify and Consignee

□Input all mandatory data for Goods Details in the necessary fields (highlighted red in the screen shot)

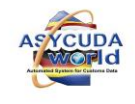

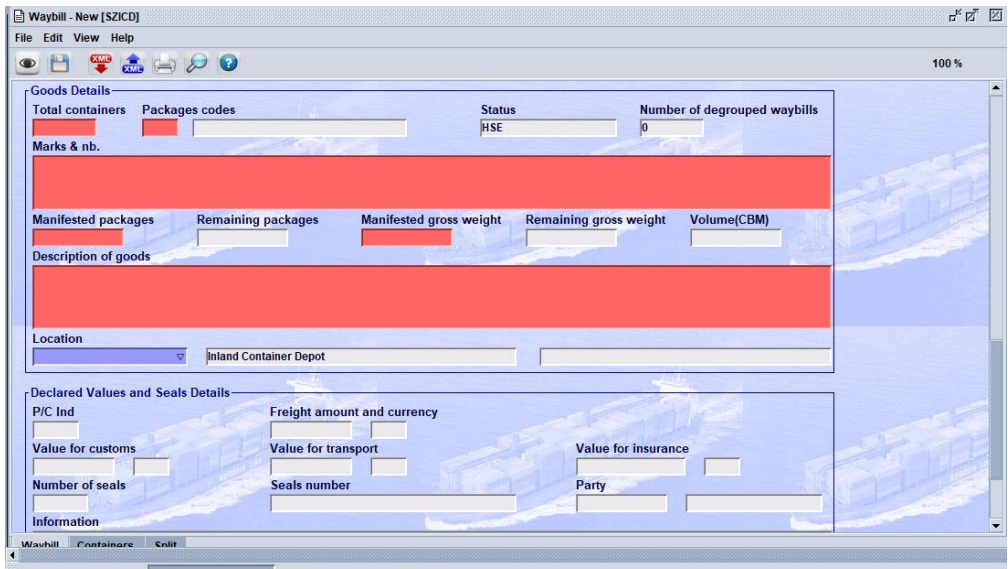

Criteria (View) - Vie... **B** Waybill - New [SZL.. **B** General Segment - ... **Configurate** Document library

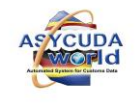

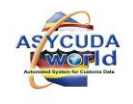

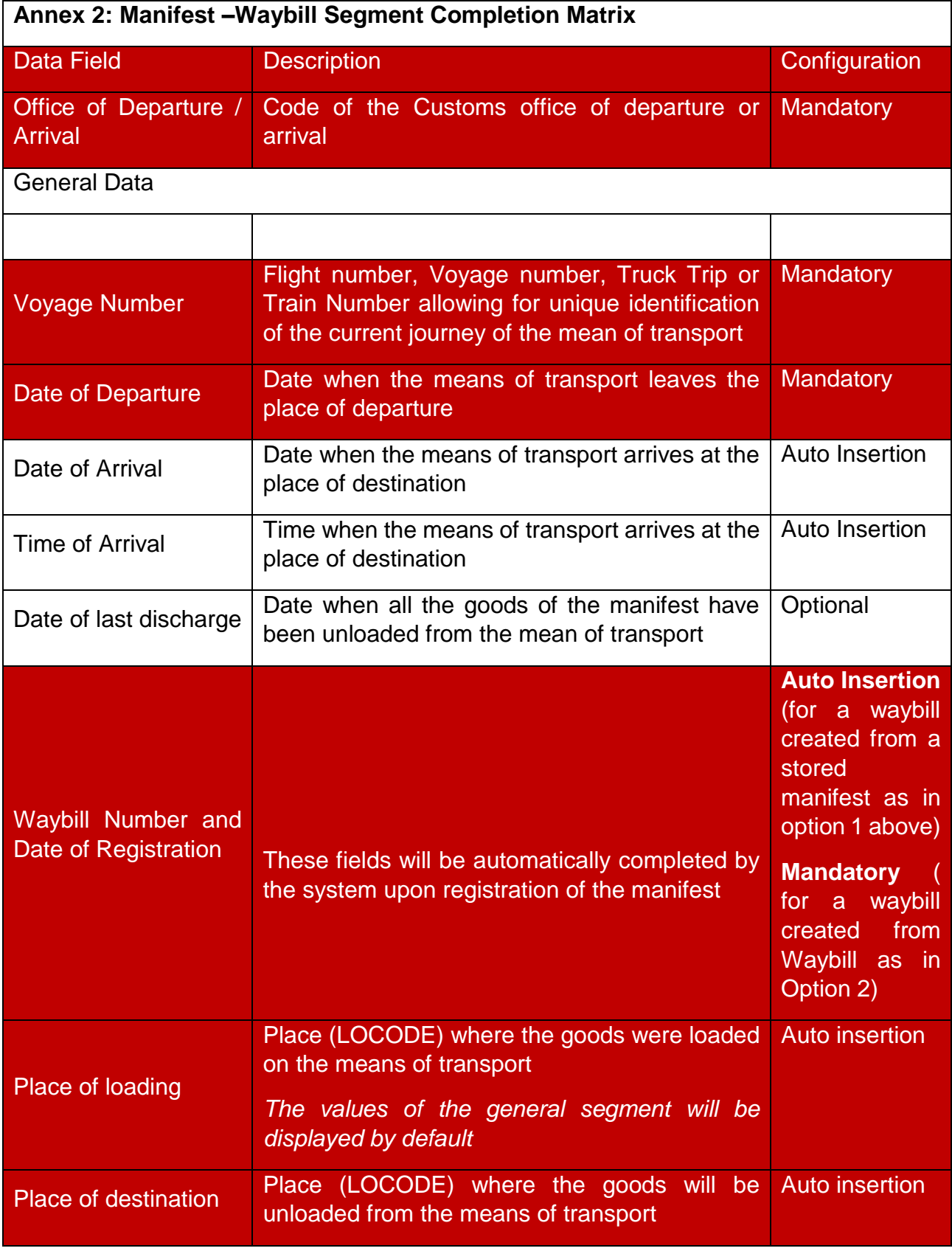

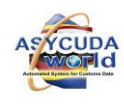

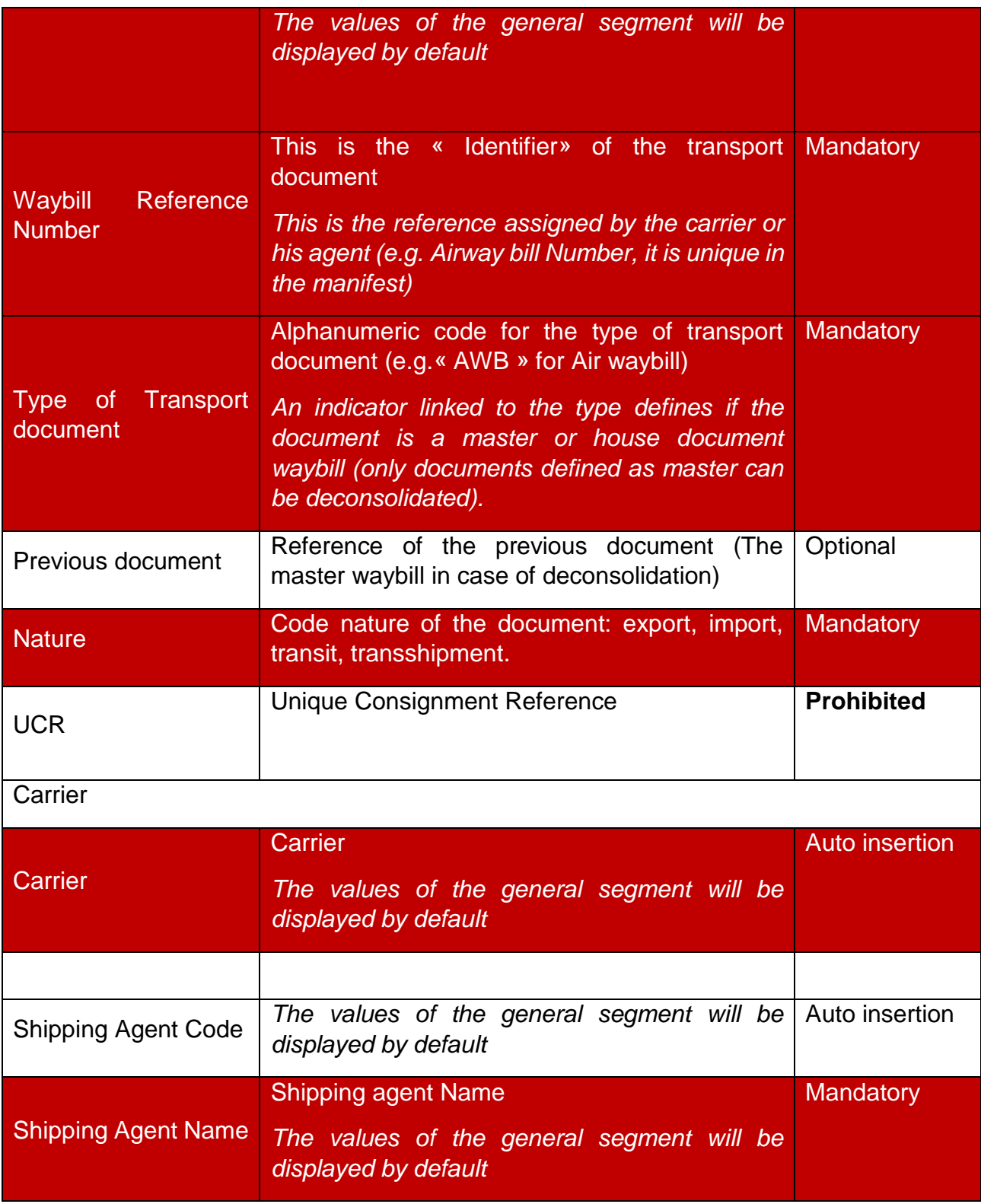

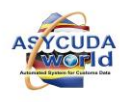

27

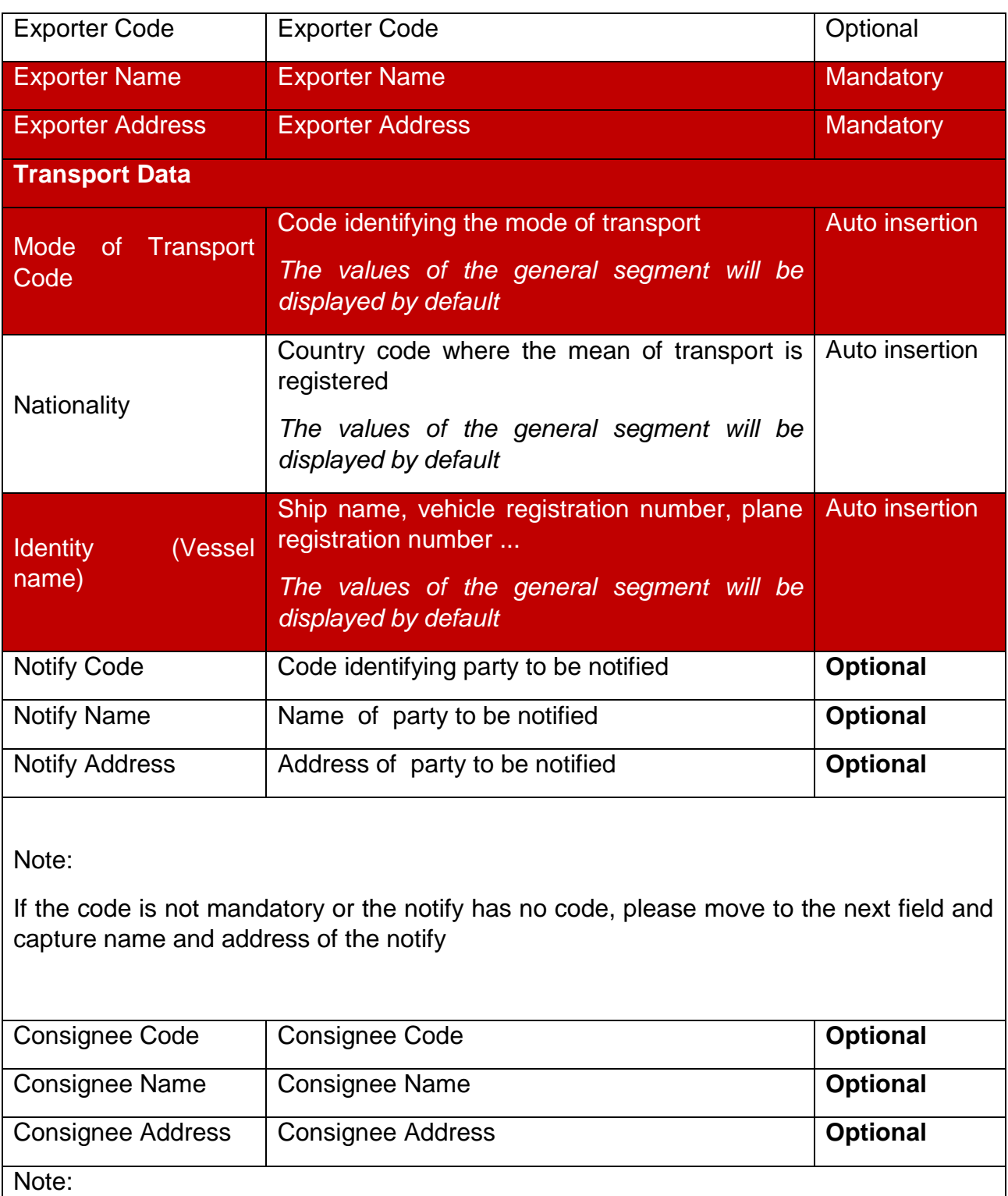

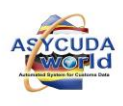

If the code is not mandatory or the importer has no code, please move to the next field and capture name and address of the consignee

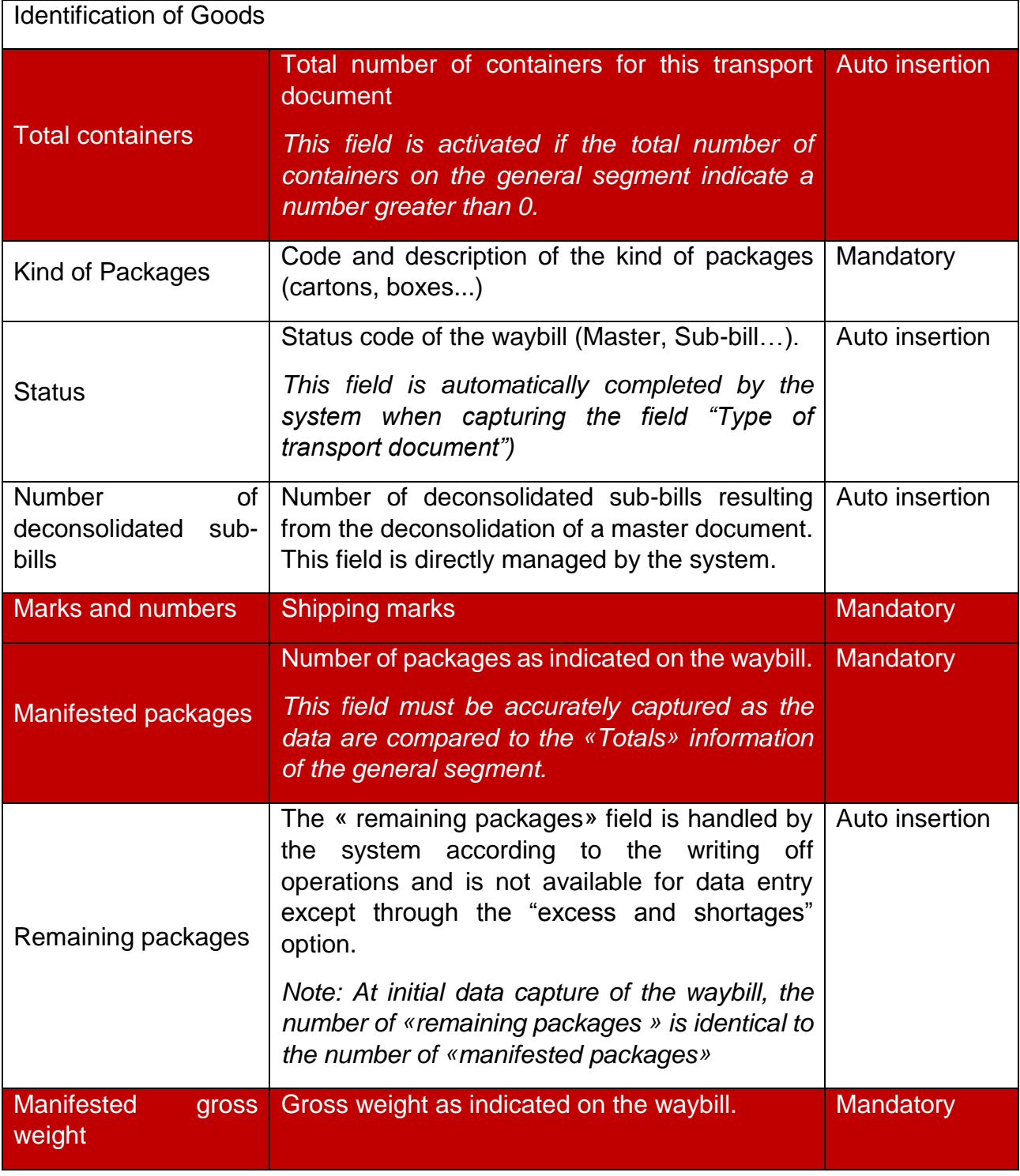

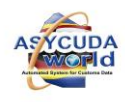

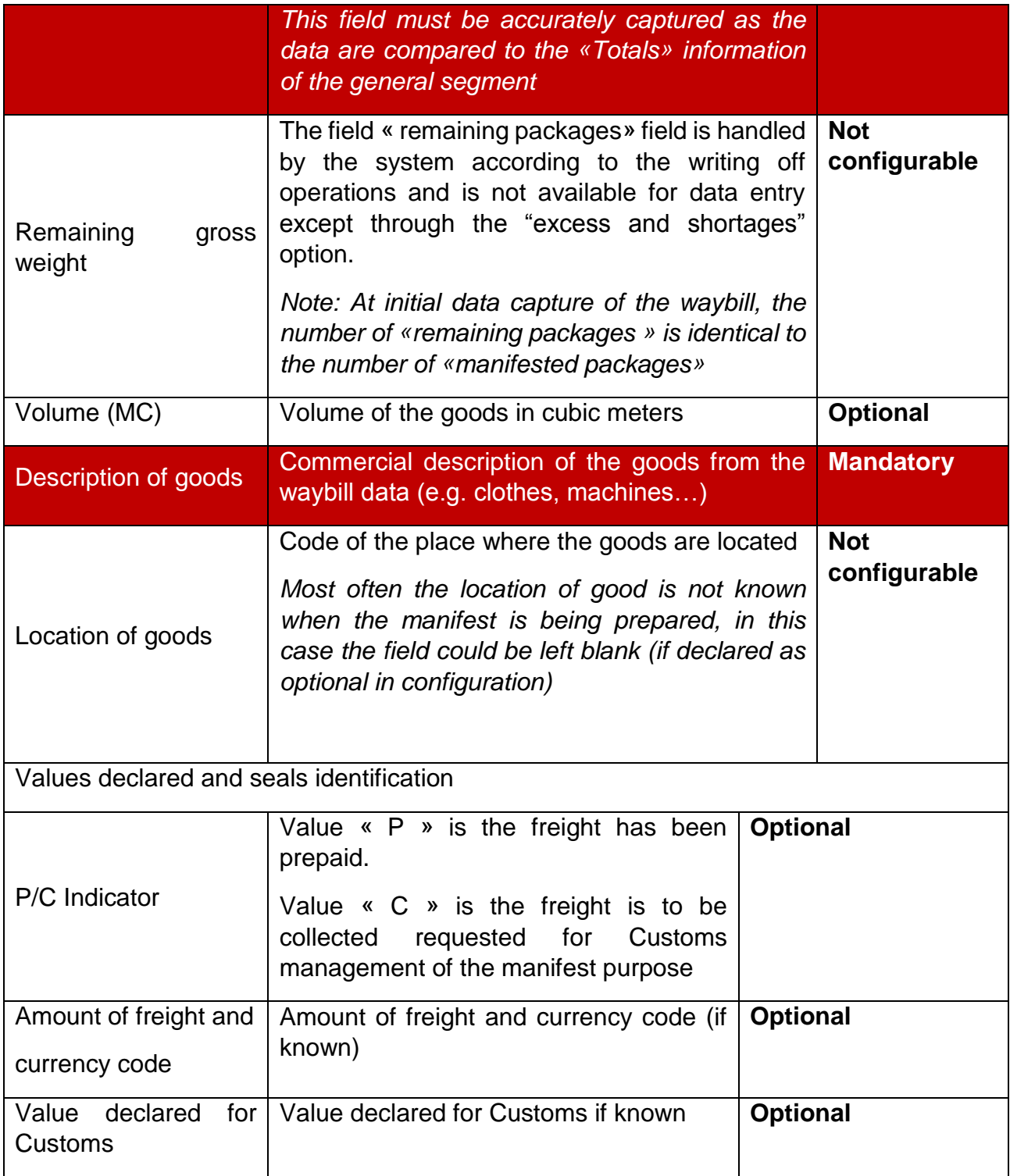

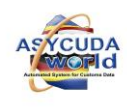

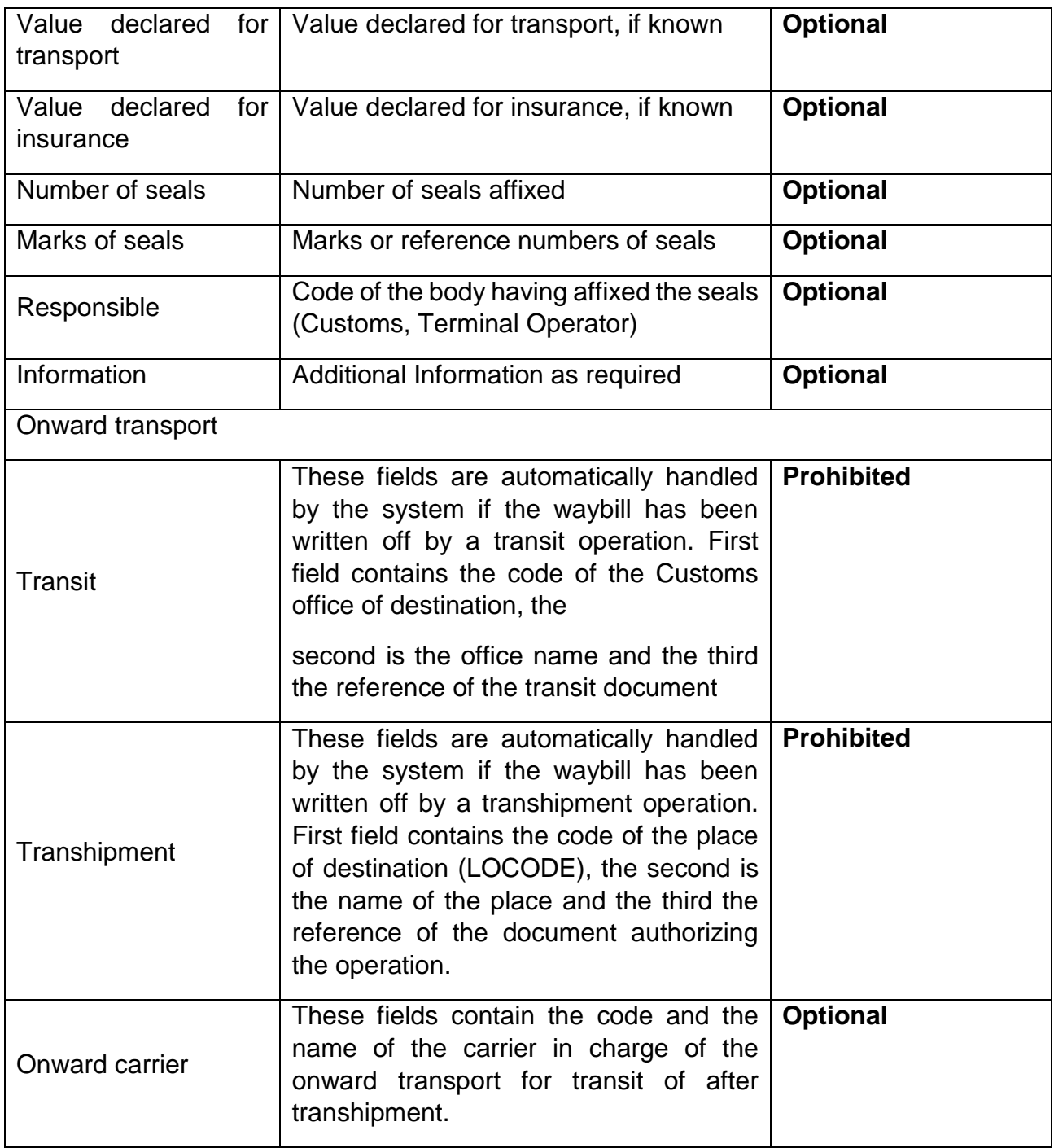

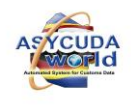

#### *Figure 14: Waybill segment of the manifest*

### <span id="page-31-0"></span>*Note: Data that was keyed into the general manifest segment will be dispersed in the relevant fields of the Bill of lading*

Entering the data for one bill of lading is now complete. Enter data manually or choose from the drop down menu When all the data is complete, cursor will return to the first field of bill of lading (waybill).

**Step 3**□Inserting additional BOL"s

To add more bills, go to ASYCUDA Document Library;

Click <sup>Q</sup> ASYCUDA  $\rightarrow$  Cargo Manifest  $\rightarrow$  Data Management Manual Capture Right Click Waybill and select new and repeat Step 2

**Step 4** Add the Container information to the B/L as appropriate;

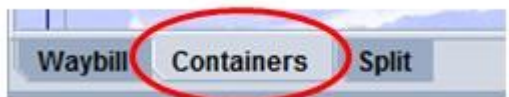

*Figure 15: Container tab*

Select the **Container** tab at the bottom of the screen

Fill in all required data indicated in "Manifest List of description guide" then click on the

 $\overline{a}$ dd  $\overline{a}$   $\overline{b}$  icon on the menu bar. Repeat the same steps to add any additional containers for this consignee

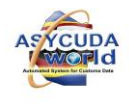

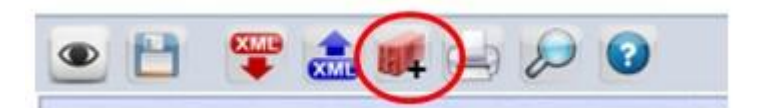

### **Figure 16: Additional Container**

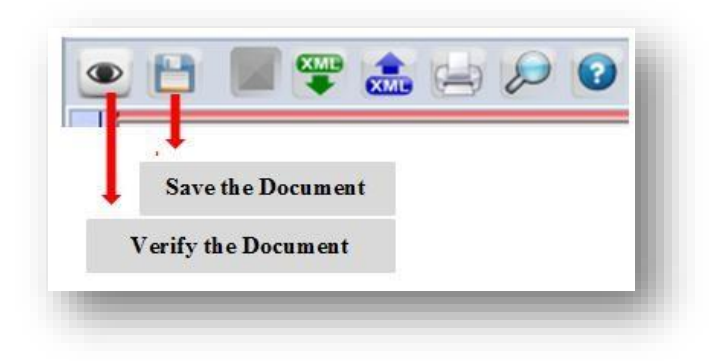

**Step 5**□ Verifying and storing the data

After all required data or information is entered, the document must be verified and saved (stored).

 $\Box$  To verify the document click on the  $\Box$  icon

*Figure 17: Verifying and storing data* 

If there are errors, an error message(s) will be displayed. Please make the necessary corrections and verify again.

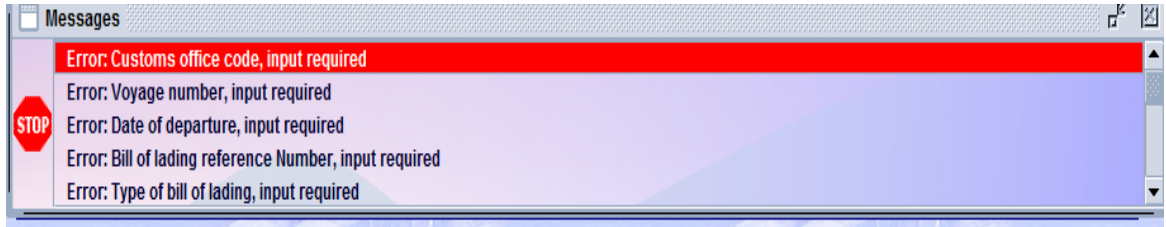

*Figure 18: Error messages* 

<span id="page-32-0"></span>If there are no errors, a message will appear indicating the document has been verified

□To save the document click on the store in icon.

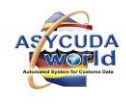

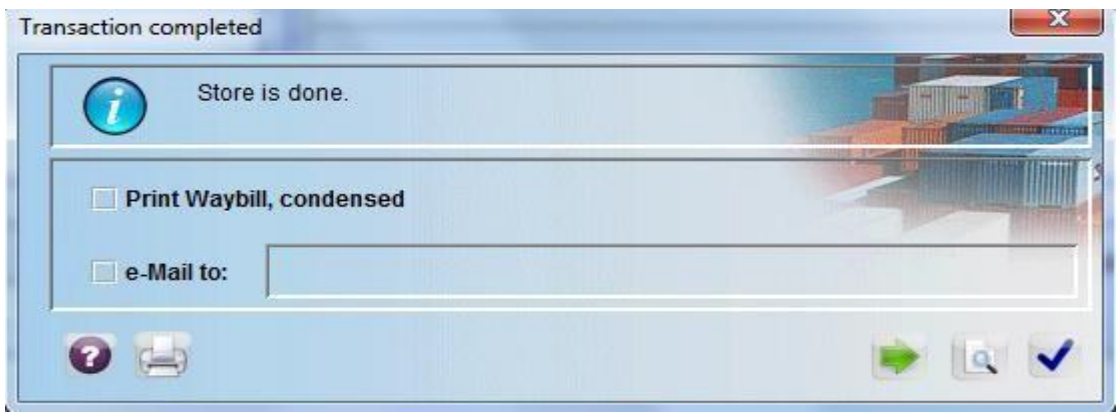

*Figure 19: Save Message for waybill*

The BOL is stored into the ASYCUDA system. Bill of Lading will be automatically attached to the manifest.

### **4. Fast Cargo Integration**

<span id="page-33-0"></span>This facility saves ASYCUDA World users' time and effort spent in keying in the manifest for no good reason. In modern practices, customs administrations receive e-manifest in XML format from the shipping agent or any other authorized partner a while before the vessel's arrival (usually upon the departure of the vessel from the country of export). Converting the XML e-manifest to the operational database is done by the following steps:

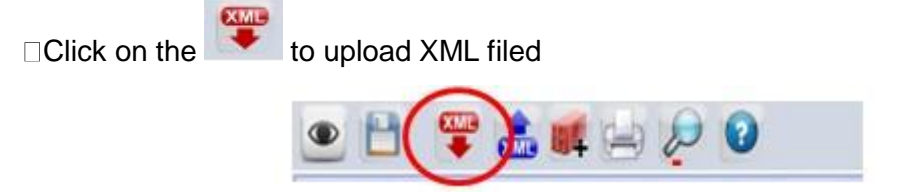

 *Figure 20: XML tab* 

Choose the appropriate XML file that contains the desired manifest, filling in the form  $\Box$  After that Refer 3 adding Bill of Lading to Manifest Step 5

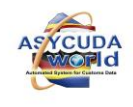

| $\Box$ Waybill - New [n/a]                                 |                                          |                                       |
|------------------------------------------------------------|------------------------------------------|---------------------------------------|
| Edit<br><b>File</b><br>View Help                           | <b>NV</b> Open                           | $\times$                              |
| $\mathbf{F}$ and $\mathbf{D}$ o                            | <b>Nocuments</b><br>Look In:             | <b>BB B=</b><br>圍<br>▼<br>⊂<br>$\ln$  |
| SRA                                                        | manifest_lav.xml<br>manifest1.xml        | MBUSO.xml<br>$\mathcal{L}$ mdulM4.xml |
| <b>Waybill - Containers</b>                                | manifest2017.xml                         | $\gamma$ mdulM4000.xml                |
|                                                            | <b>MANIFESTAM100.xml</b>                 | mercosur.today.xml                    |
| <b>Container Information</b>                               | manifesticd.xml                          | mercosur.xml                          |
| E/F<br><b>Container number</b><br>Nbr. of pkg<br>Ctn. type | MAOR.xml                                 | $\gamma$ mmm.xml                      |
|                                                            | $\blacktriangleleft$                     | ٠                                     |
| <b>Container number</b><br>Nbr. of pkg<br>Ctn. type        | <b>File Name:</b>                        |                                       |
|                                                            | <b>Files of Type:</b><br>XML File (.xml) |                                       |
|                                                            |                                          | Cancel<br>Open                        |

*Figure 21: Uploading XML File* 

# <span id="page-34-0"></span>**4. Registering a Manifest**

**Step 1** Find a manifest using the manifest finder from the document library  $\text{ASYCUDA}$   $\blacktriangleright$  Cargo Manifest  $\blacktriangleright$  General Segment Right Click Find

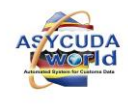

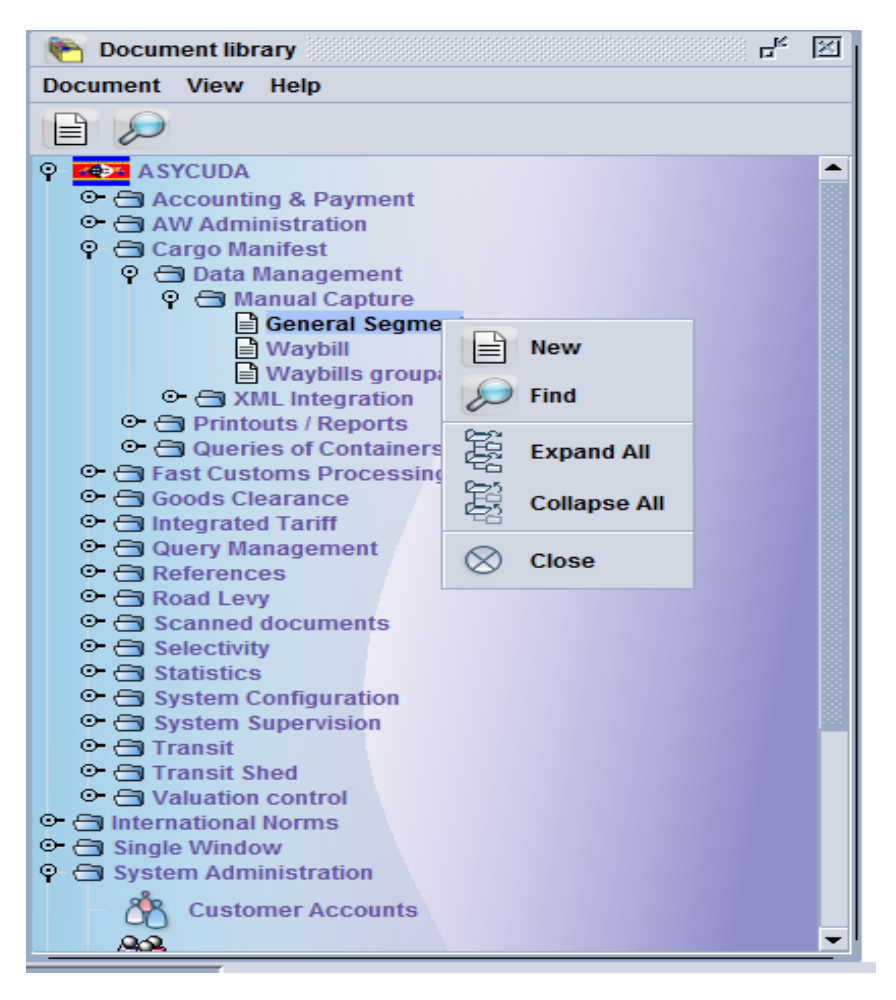

<span id="page-35-0"></span>*Figure 22: Document library* 

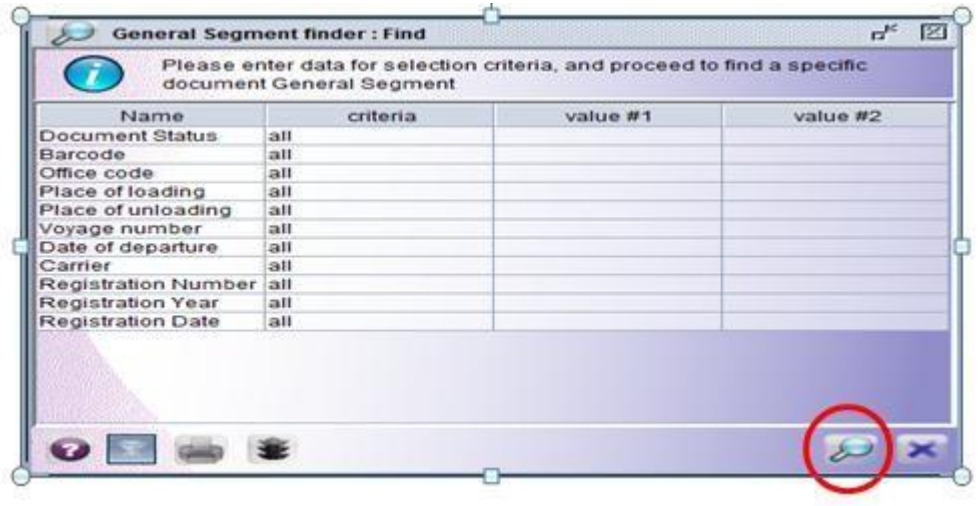

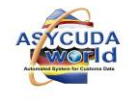

### <span id="page-36-0"></span> *Figure 23: General segment finder*

To locate a particular manifest use the selection criteria and then click on the magnifier at the bottom of the screen or just click on the magnifier to obtain an entire list of manifests.

#### <span id="page-36-1"></span>**Step 2 Register Manifest**

A manifest can be registered in two (2) ways; **Option 1:** 

From the manifest finder, right click on the manifest required and click **Direct Register** in the menu

|                  | <b>General Segment finder: Find</b> |                                                                                        |              |                                                    |            |                       |              |                           |         | ď           | 図 |
|------------------|-------------------------------------|----------------------------------------------------------------------------------------|--------------|----------------------------------------------------|------------|-----------------------|--------------|---------------------------|---------|-------------|---|
| $\boldsymbol{l}$ |                                     | 329 documents found! Please select a document and select an action from the local menu |              |                                                    |            |                       |              |                           |         |             |   |
| Office           | Voyage number                       | Date of departure                                                                      |              | Place of loading Place of unloading Registration D |            | <b>Registration Y</b> |              | Registration Num          | Carrier | Written off |   |
| <b>SZGEG</b>     | SWA00063                            | 21/01/2016                                                                             | <b>SZGEG</b> | <b>SZMTS</b>                                       | 21/01/2016 | 2016                  |              | 105                       | 1038526 | <b>No</b>   |   |
| <b>SZGEG</b>     | SHAZ1                               | 26/01/2016                                                                             | ZANLP        | <b>SZMBA</b>                                       |            |                       |              |                           |         | No.         |   |
| <b>SZGEG</b>     | S <sub>1</sub>                      | 27/01/2016                                                                             | <b>ZADUR</b> | <b>SZMBA</b>                                       |            |                       |              |                           |         | <b>No</b>   |   |
| <b>SZGEG</b>     | SHAZ <sub>1</sub>                   | 27/01/2016                                                                             | ZANLP        | <b>SZMBA</b>                                       |            |                       |              |                           |         | No.         |   |
| SZGEG            | SHA <sub>1</sub>                    | 28/01/2016                                                                             | <b>SZMBA</b> | ZANLP                                              |            |                       |              |                           | 1071    | INo.        |   |
| <b>SZGEG</b>     | <b>SHAZ</b>                         | 28/01/2016                                                                             | <b>SZMBA</b> | ZANLP                                              |            |                       | 會會           | <b>View</b>               |         | 1095 No     |   |
| <b>SZGEG</b>     | <b>SHON</b>                         | 28/01/2016                                                                             | <b>ZAJNB</b> | <b>SZMTS</b>                                       |            |                       |              |                           |         | 1071 No     |   |
| <b>SZGEG</b>     | SWA00063                            | 29/01/2016                                                                             | <b>SZGEG</b> | <b>SZMTS</b>                                       | 29/01/2016 | 2016                  | Pler         | <b>Modification</b>       |         | 3526 No     |   |
| <b>SZGEG</b>     | <b>SM71</b>                         | 31/01/2016                                                                             | ZANLP        | <b>SZMBA</b>                                       | 31/01/2016 | 2016                  |              |                           |         | 1813 No     |   |
| <b>SZICD</b>     | STUDENT15                           | 02/07/2015                                                                             | <b>ZACPT</b> | <b>SZICD</b>                                       | 02/07/2015 | 2015                  | $\mathbb{F}$ | <b>Direct Register</b>    |         | <b>No</b>   |   |
| <b>SZICD</b>     | STUDENT15A                          | 02/07/2015                                                                             | <b>ZADUR</b> | <b>SZICD</b>                                       |            |                       |              |                           |         | <b>No</b>   |   |
| <b>SZICD</b>     | SWA1                                | 04/08/2015                                                                             | <b>ZAJNB</b> | <b>SZMZN</b>                                       |            |                       | Œθ           | <b>Direct Delete</b>      |         | No.         |   |
| <b>SZICD</b>     | STUR <sub>1</sub>                   | 13/10/2015                                                                             | <b>ZAJNB</b> | <b>SZMTS</b>                                       | 13/10/2015 | 2015                  |              | <b>Delete Man and BLs</b> | 3090    | <b>No</b>   |   |
| <b>SZICD</b>     | <b>SIKO</b>                         | 04/11/2015                                                                             | ZADUR        | <b>SZLOB</b>                                       |            |                       | œ            |                           |         | 1223 No     |   |
| <b>SZICD</b>     | SZW963                              | 10/11/2015                                                                             | <b>ZADUR</b> | <b>SZMTS</b>                                       | 10/11/2015 | 2015                  | 冎            | Lock                      |         | 1993 Yes    |   |
| <b>SZICD</b>     | <b>SD13</b>                         | 24/11/2015                                                                             | <b>ZACPT</b> | <b>SZICD</b>                                       | 24/11/2015 | 2015                  |              |                           |         | 1223 No     |   |
| <b>SZICD</b>     | S9                                  | 30/11/2015                                                                             | <b>ZADUR</b> | <b>SZICD</b>                                       | 30/11/2015 | 2015                  |              |                           |         | 1223 No     |   |
| <b>SZICD</b>     | <b>ST21</b>                         | 02/12/2015                                                                             | <b>SZMZN</b> | <b>ZADUR</b>                                       |            |                       | i            | <b>Details</b>            |         | 1048 No     |   |
| <b>SZICD</b>     | S <sub>2</sub>                      | 02/12/2015                                                                             | <b>ZADUR</b> | <b>SZMBA</b>                                       | 02/12/2015 | 2015                  |              | - 19                      |         | 1095 No     |   |

*Figure 24: Direct registration of the man***i***fest* 

When the manifest is registered the message below will appears

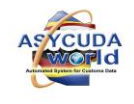

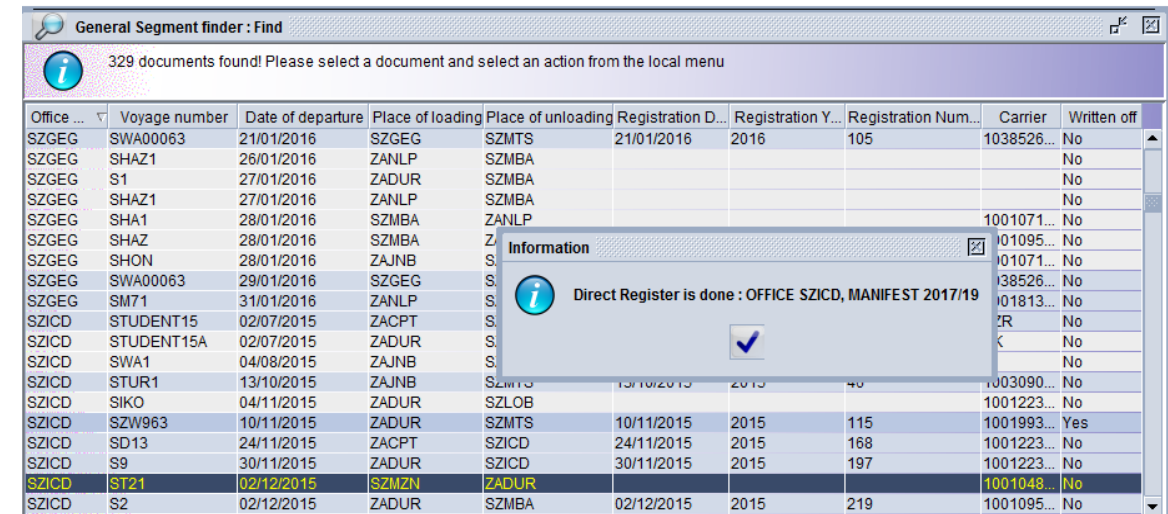

Click <sup>Y</sup> ASYCUDA  $\bigcirc$ Cargo Manifest  $\bigcirc$ Data Management  $\longrightarrow$ Manual Capture Right Click General Segment and select Find and open the desired manifest

# **Option 2:**

After selecting the required manifest, click on the registered **in the menu bar** of the manifest

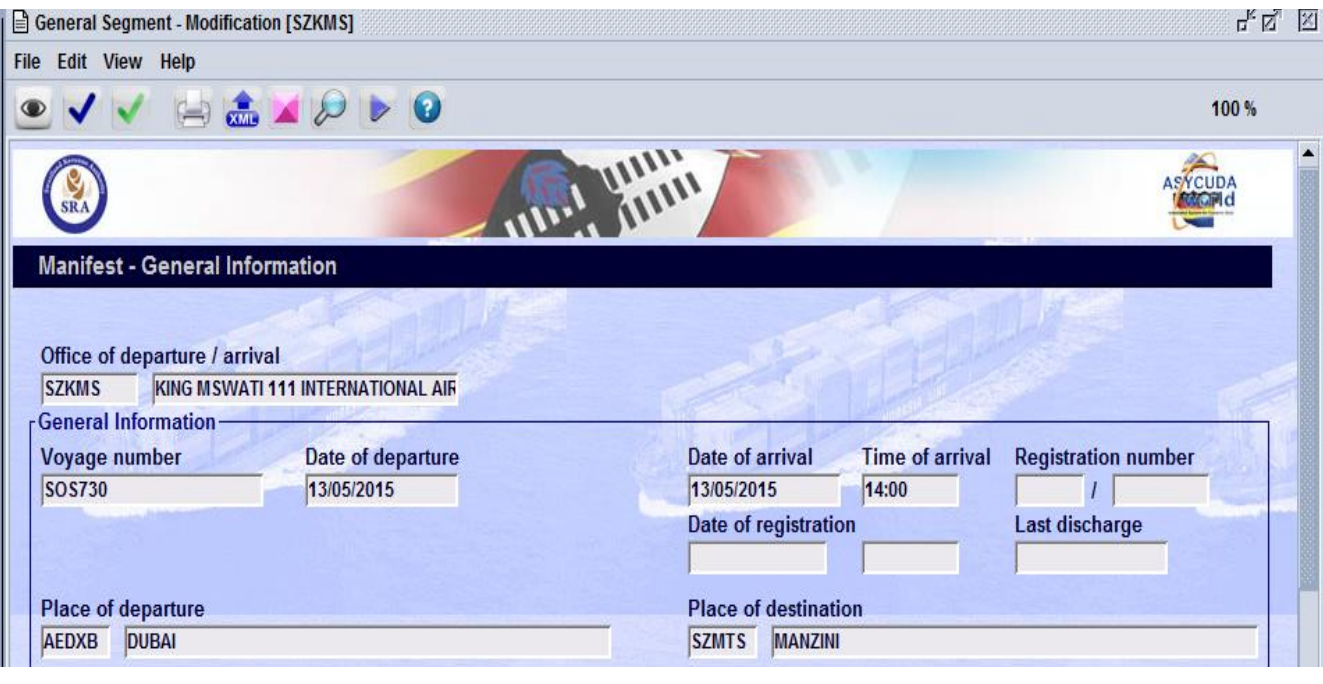

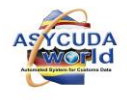

# *Figure 28: Manifest registration icon*

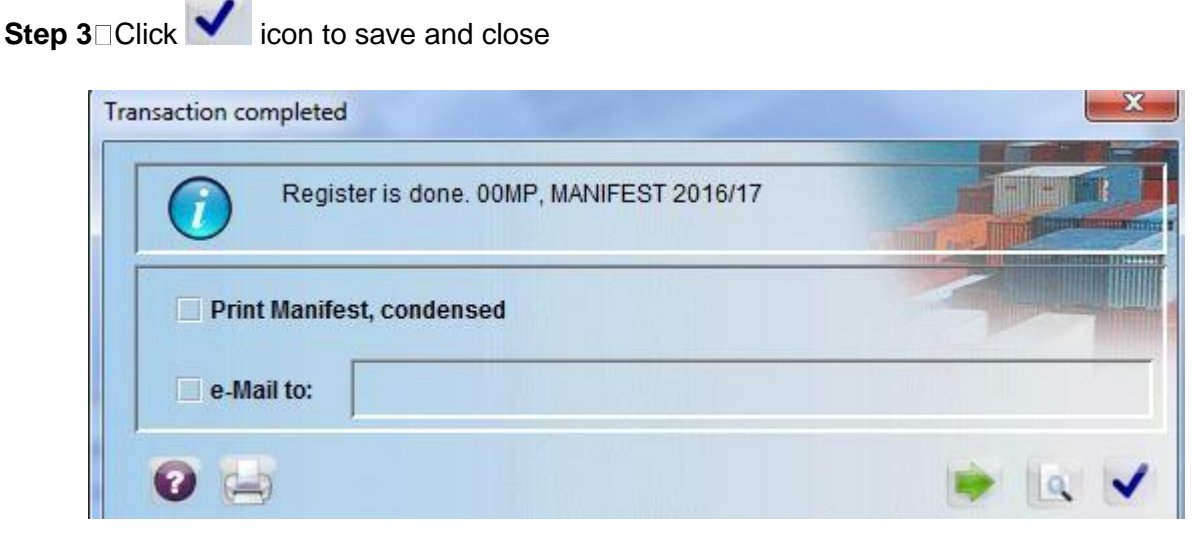

*Figure 29: Save message when manifest is registered* 

□ Once the manifest is registered you will receive an email, an example is given below;

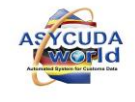

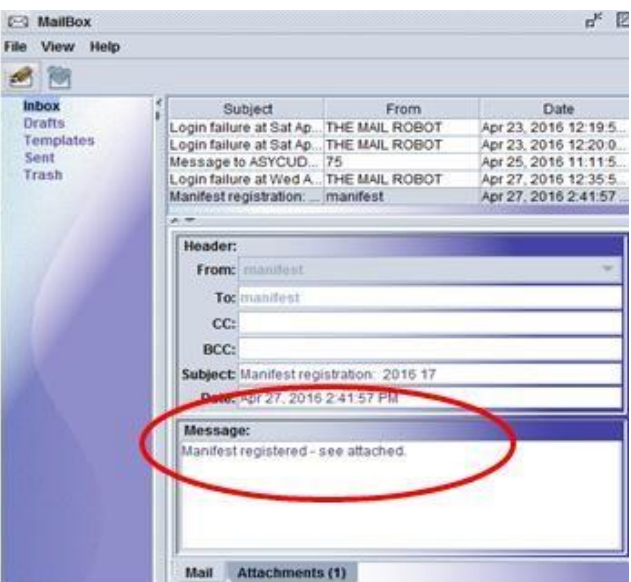

*Figure 30: Manifest Registered Mail*

## 6. **Modifications of a Stored Manifest**

<span id="page-39-0"></span>**Step 1** Use manifest finder to locate manifest

.<br>Berne

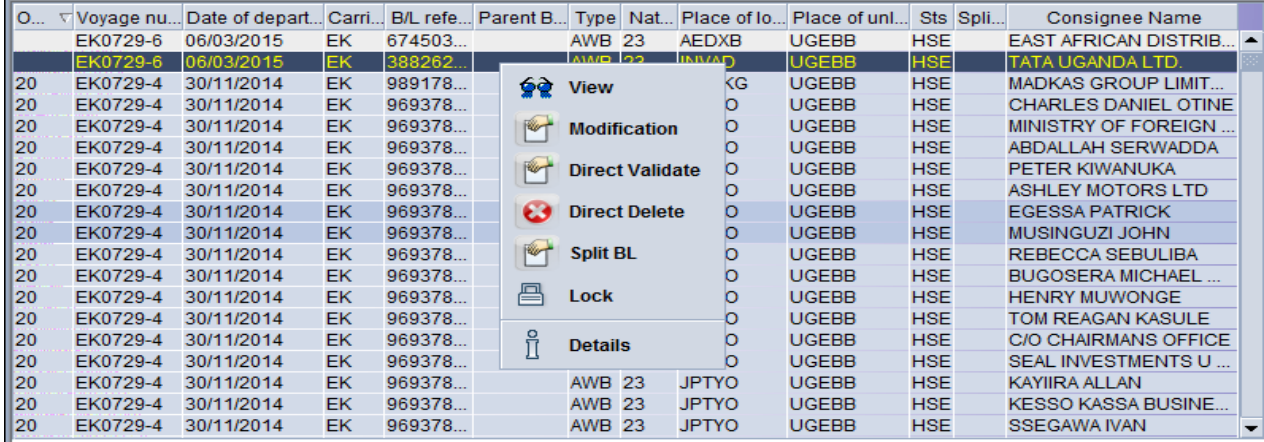

*Figure 31: Manifest finder* 

*Note: A manifest can only be modified by customs after it has been registered, however amendments can be made to its Bill of Lading.* 

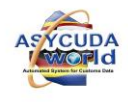

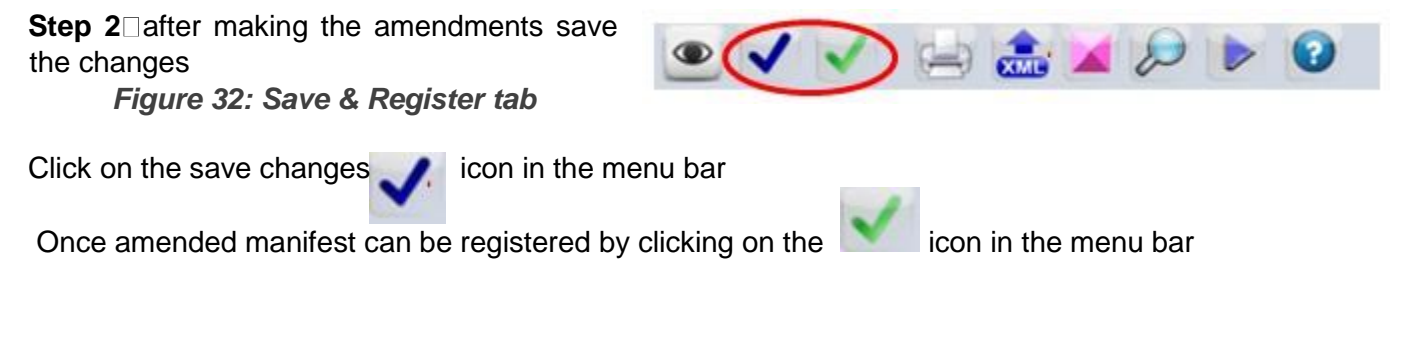

# **7. Modifications of bill of Lading (BOL's)**

<span id="page-40-0"></span>**Step 1** Find the Bill of Lading (BOL) to be amended

Bill of lading can be located in **two (2) places** 

### **Option 1:**

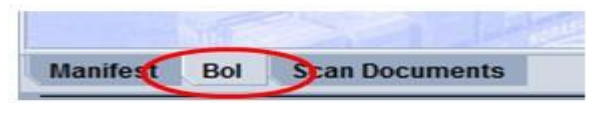

*Figure 33: BOL button*

□ From the opened manifest click the BOL button menu at the bottom of the screen

|                                   | General Segment - Modification [SZICD] |          |                |               |                                      |                            | $\mathbb{I}_{\mathbb{K}}$ $\mathbb{I}_{\mathbb{K}}^{\ast}$ . $\boxed{\boxtimes}$ |
|-----------------------------------|----------------------------------------|----------|----------------|---------------|--------------------------------------|----------------------------|----------------------------------------------------------------------------------|
| File Edit View Help               |                                        |          |                |               |                                      |                            |                                                                                  |
| $\bullet$                         | BLORVXBADDO                            |          |                |               |                                      |                            | 100%                                                                             |
| SRA<br><b>Manifest - Waybills</b> |                                        |          |                | <b>ALLIER</b> |                                      | ASYCUDA                    |                                                                                  |
| Line nbr                          | Refnbr                                 | Nb. Ctn. | Packages       | Gross weight  | Remaining packages Remaining gross w | <b>Status</b>              |                                                                                  |
| D <sub>1</sub>                    |                                        | $\bf{0}$ | $\overline{2}$ | 100           |                                      |                            |                                                                                  |
|                                   |                                        |          |                |               |                                      | <b>∳≷</b> View             |                                                                                  |
|                                   |                                        |          |                |               |                                      | $\sqrt{2}$<br>Modification |                                                                                  |
|                                   |                                        |          |                |               |                                      | Direct Validate            |                                                                                  |
|                                   |                                        |          |                |               |                                      | <b>Direct Delete</b>       |                                                                                  |
|                                   |                                        |          |                |               |                                      | Split BL                   |                                                                                  |
|                                   |                                        |          |                |               |                                      | ů<br>Detail                |                                                                                  |
|                                   |                                        |          |                |               |                                      |                            |                                                                                  |
|                                   |                                        |          |                |               |                                      |                            |                                                                                  |
|                                   |                                        |          |                |               |                                      |                            |                                                                                  |
|                                   |                                        |          |                |               |                                      |                            |                                                                                  |
|                                   |                                        |          |                |               |                                      |                            | $\overline{\phantom{0}}$                                                         |
| <b>Manifest</b><br>Bol            | <b>Scan Documents</b>                  |          |                |               |                                      |                            |                                                                                  |
|                                   | Document library General Segment -     |          |                |               |                                      |                            | 0.03                                                                             |

*Figure 34: Bill of lading list* 

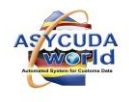

External Stakeholders Manifest Manual

41

*Note: A list of Bills of Lading attached to the manifest will appear on the screen* 

□Right click on the desired Bill of lading

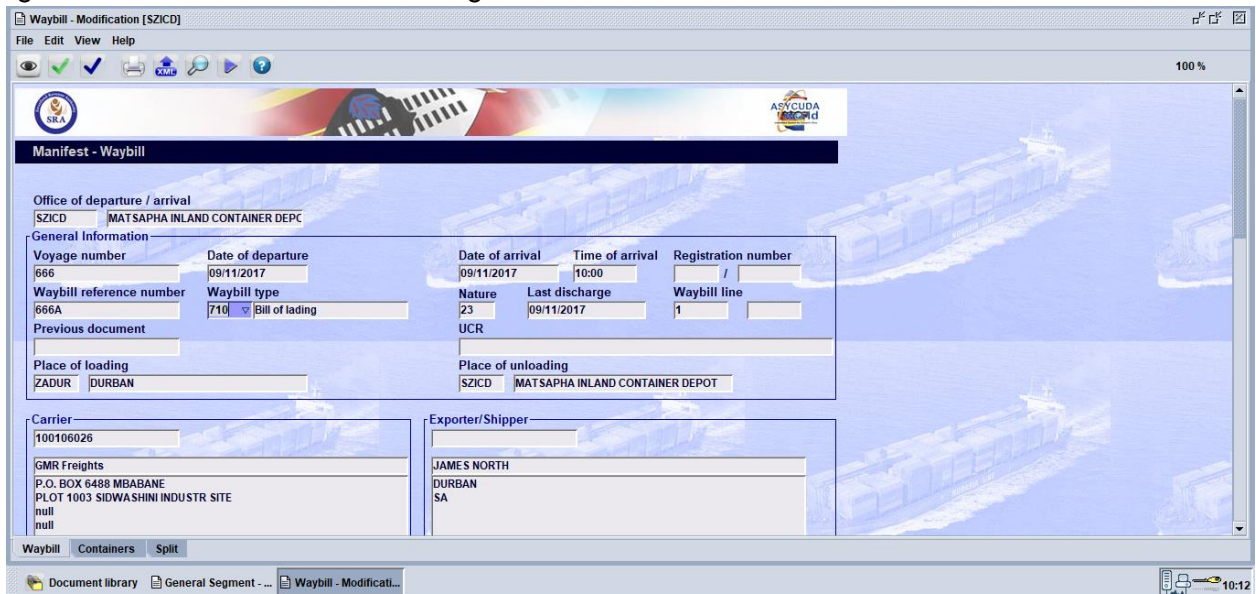

*Figure 35: Modification tab* 

Choose Modification from the drop menu which will open the manifest

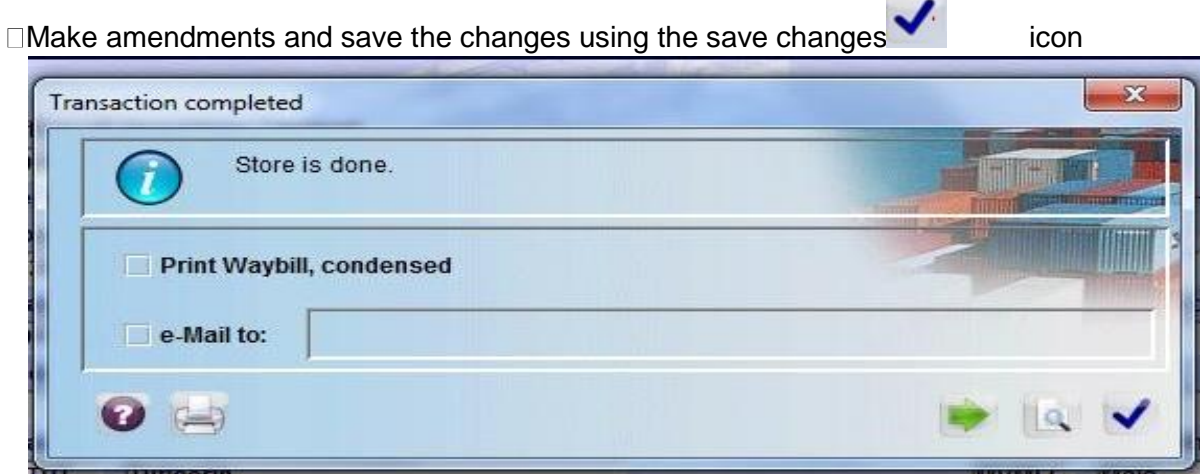

*Figure 36: Store tab* 

# **Option 2:**

□Find the bill of lading using the following path

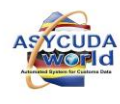

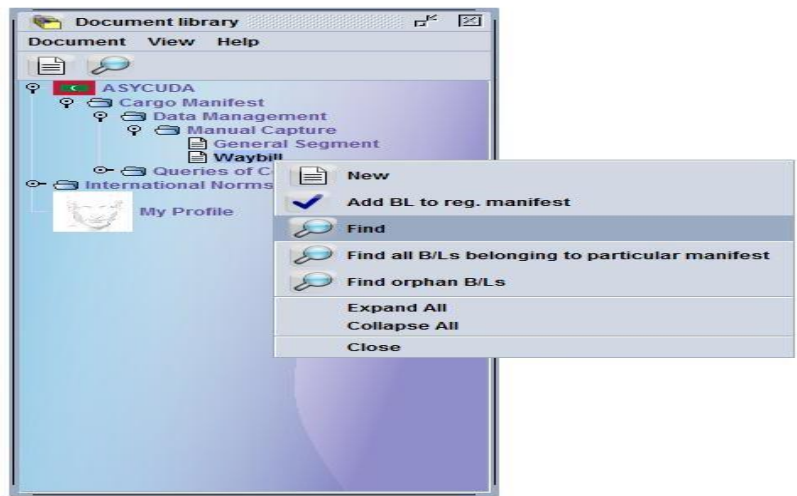

*Figure 37: Document library* 

| <b>Document Status</b> |             |           | value #2 |
|------------------------|-------------|-----------|----------|
|                        | all         |           |          |
| Barcode                | all         |           |          |
| Office code            | all         |           |          |
| Voyage number          | starts with | $V-208GG$ |          |
| Date of departure      | all         |           |          |
| B/L reference          | all         |           |          |
| Parent B/L reference   | all         |           |          |
| Place of loading       | all         |           |          |
| Place of unloading     | all         |           |          |
| Consignee Name         | all         |           |          |
| Nature                 | all         |           |          |
| Split Flag             | all         |           |          |

<span id="page-42-0"></span>*Figure 38: Waybill finder* 

□Right click on waybill and select finder to locate the specific B/L Or

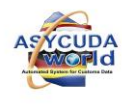

□Click on the finder and select the desired B/L from the list

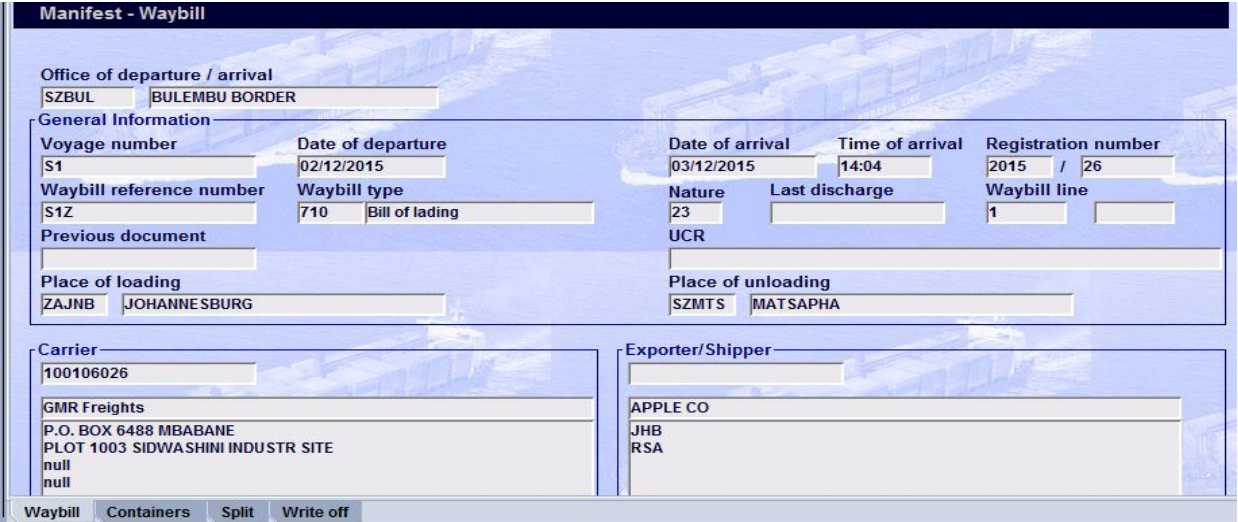

*Figure 39: Waybill* 

 $\square$ Make amendments and save the changes using the save changes  $\blacktriangledown$  icon

# **Modifying a Registered Manifest- As indicated earlier, only Customs can modify a registered manifest;**

**Note:** Only limited modifications can be done on the General Segment and Waybill of the Manifest.

#### **Modifying the General Segment for a Registered Manifest**

**⃰**⃰**Only the Last Date of Discharge can be modified on the General Segment of a Registered**  Manifest<sup>\*\*</sup>

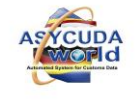

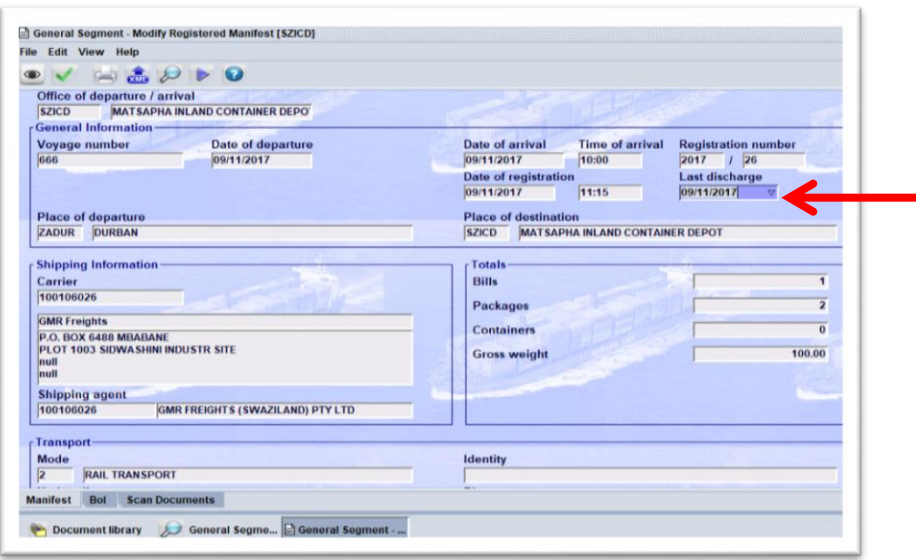

### **Modifying the Waybill for a Registered Manifest**

The Waybill may be modified and the following operations are possible as indicated in the diagram below – Location, Excess and Shortage, Manual discharge. Under the Modify Operation. The following may be amended- Waybill Type, Nature, Place of Departure, Place of Destination, Description of goods, Location.

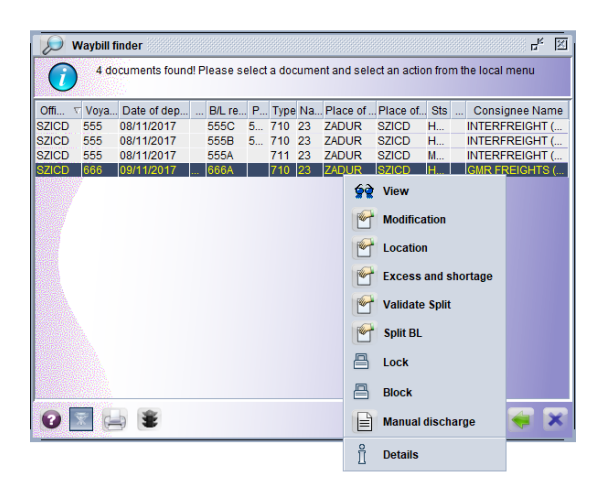

# **8. Excesses and Shortages**

<span id="page-44-0"></span>45 In line with the legislation and regulations, a vessel, train, aircraft or truck driver arriving in Swaziland is required to submit a Manifest of goods that he is carrying on the means of transport. Sometimes the goods are declared on the Manifest but are not on board the vessel, meaning that they are short-shipped or short landed. In other cases, the Manifest does not show

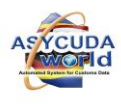

all the goods on-board the means of transport - that is the vessel will be carrying more goods than what is declared on the Manifest- i.e. Excess goods. All shortages / excesses should be reported to Customs by the Carrier.

In each case, a modification of the registered Manifest is required and Customs will modify the Waybills to reflect the actual cargo carried on the vessel upon notification or request by the Carriers.

Note that a deduction or increase in quantity will be made on the Remaining packages and Gross mass fields only as indicated below.

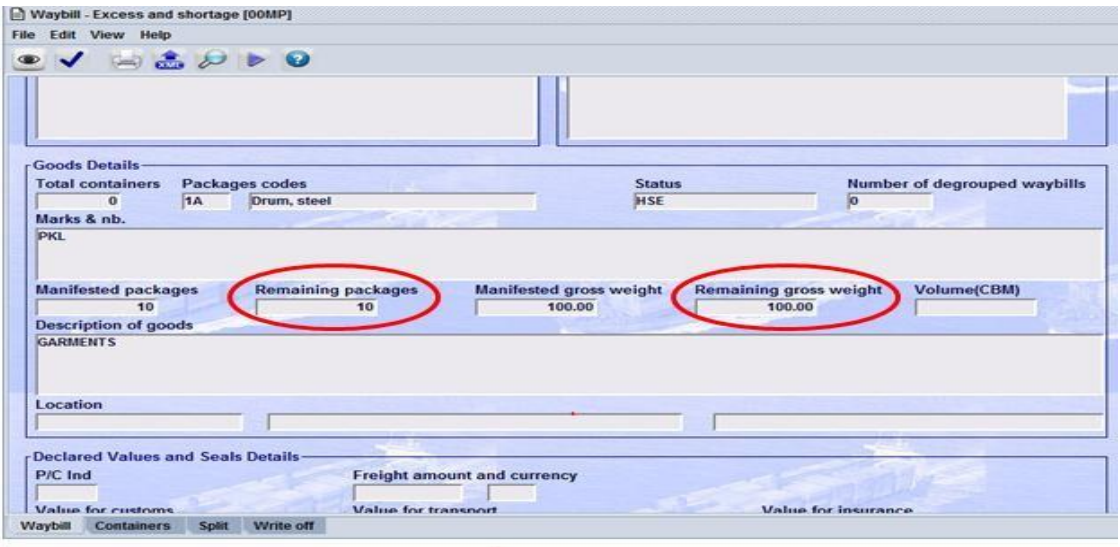

*Note: Changes can only be made to the remaining packages and gross weight.* 

#### **Manual Discharge**

In some cases, it will become necessary to discharge a Manifest manually as guided by the procedures and policy of the Customs administration. When a consignment is discharged manually, Write off details can be viewed from the system by the Carrier and / or authorised persons. Below is a details page showing the manual discharge details;

**Option 1:** Viewing Manual Discharge- Select desired Waybill and right click on it. Select details to see the write off details as shown below;

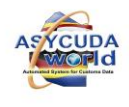

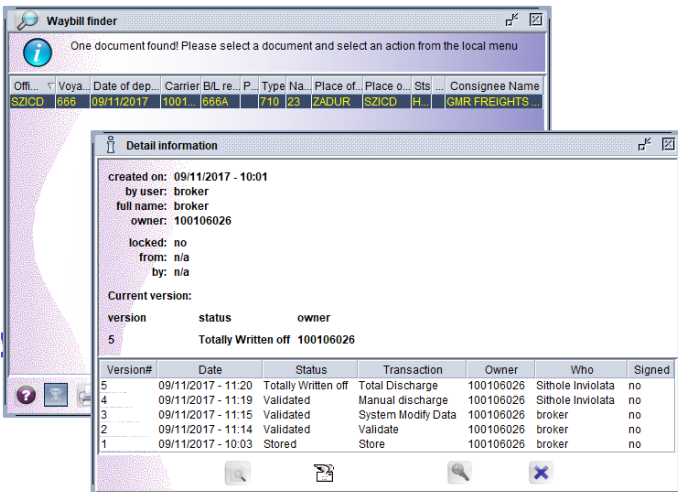

<span id="page-46-0"></span>Figure 46: Detail information

# <span id="page-46-1"></span>**Option 2**

Select the desired waybill and right click view

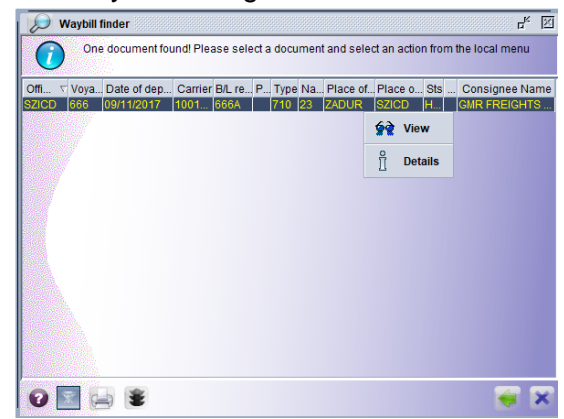

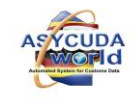

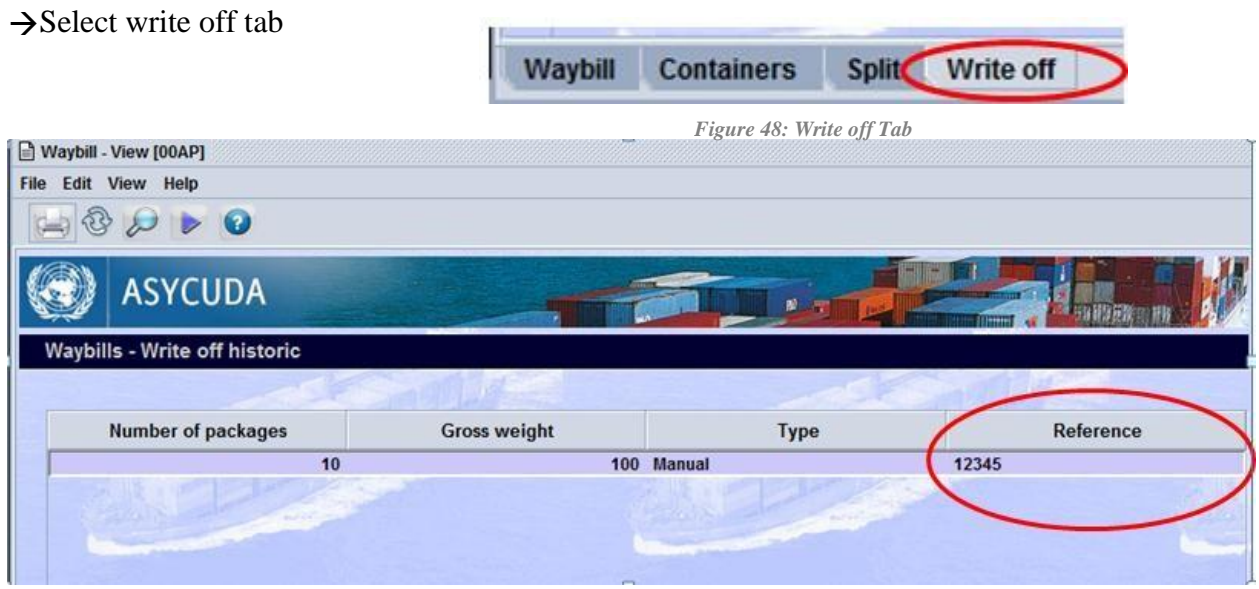

*Figure 49: Waybill Write off Display menu* 

<span id="page-47-0"></span>**A manifest is normally written off using a Customs declaration. Write Off details can be accessed as detailed below.** 

**Find Waybill and select View**

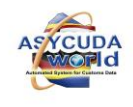

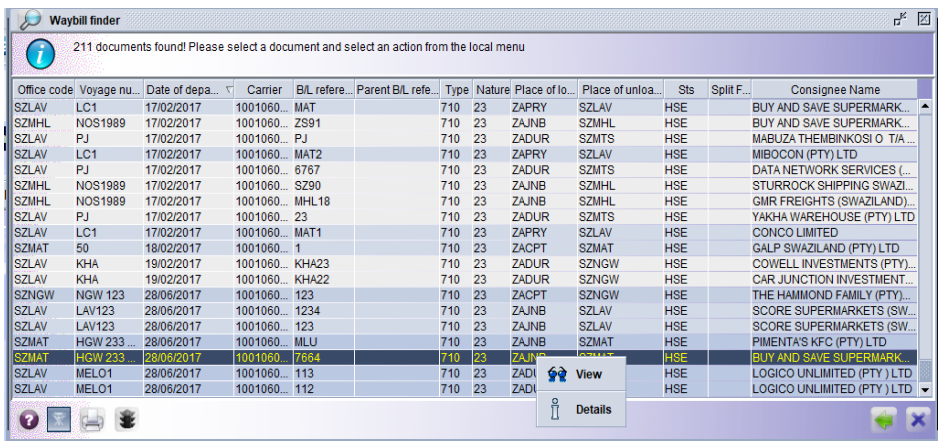

**The diagram shows that the Waybill on the Manifest was written off by a Customs** 

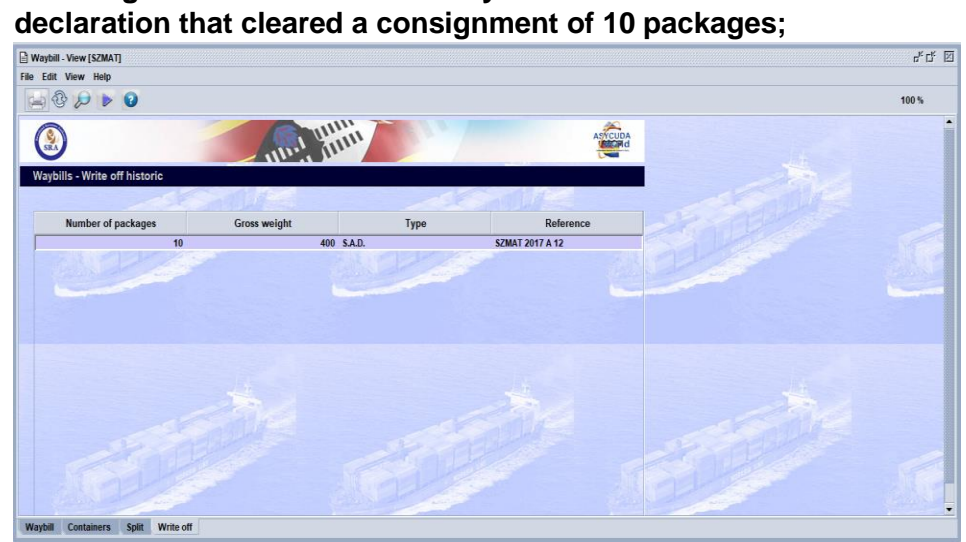

**Splitting a B/L**

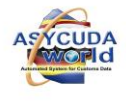

Splitting will help Customs Agents to appropriately distribute (or re-distribute) the information of the B/L, in regards to number of items, weight, number and kind of packages, use of Containers and description of goods, according to the available documentation (e.g. invoices, packing list, etc.)

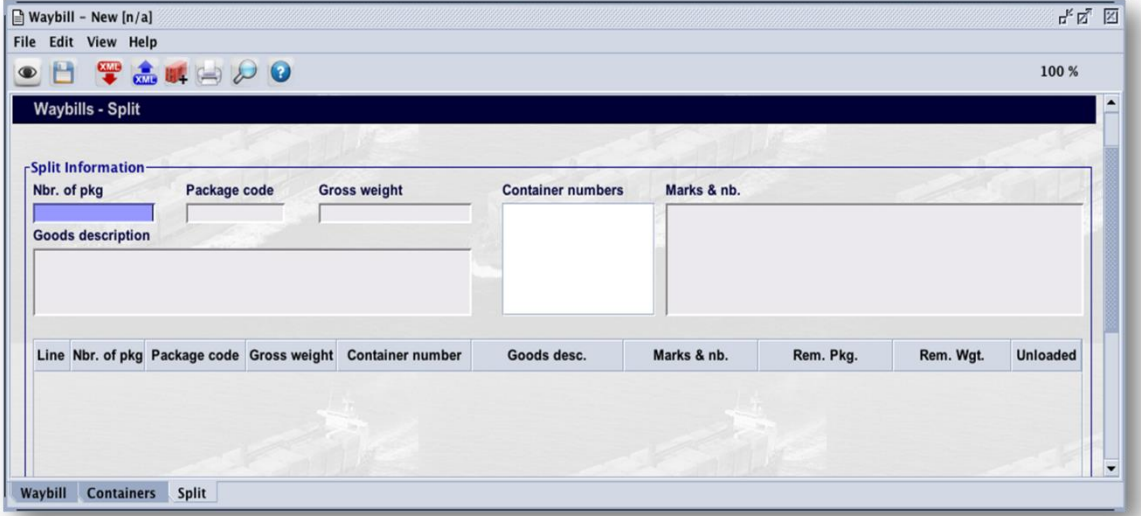

# **Completed Waybill – Split**

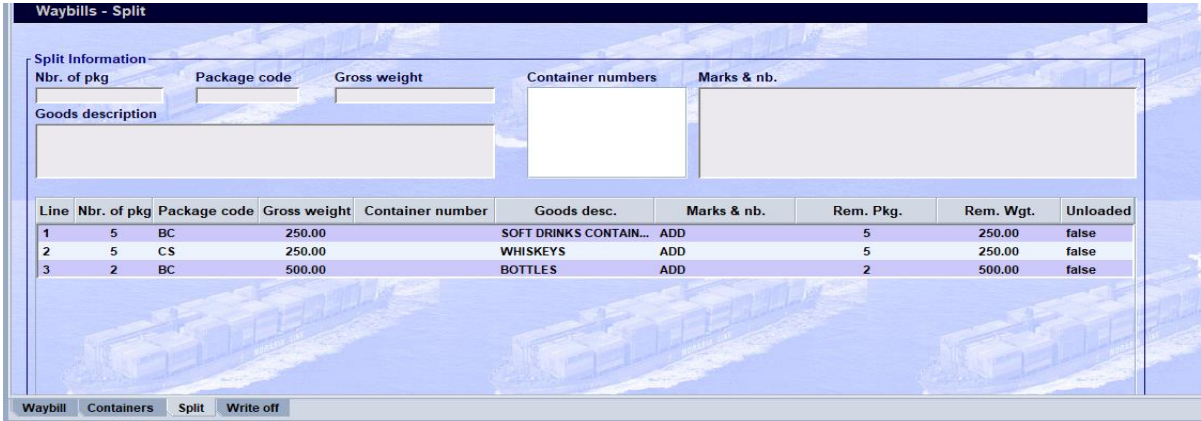

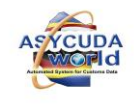

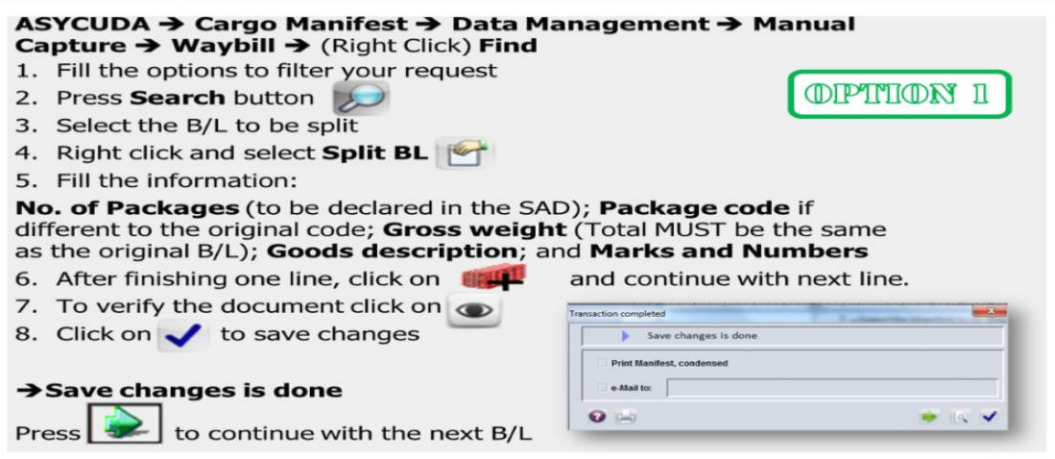

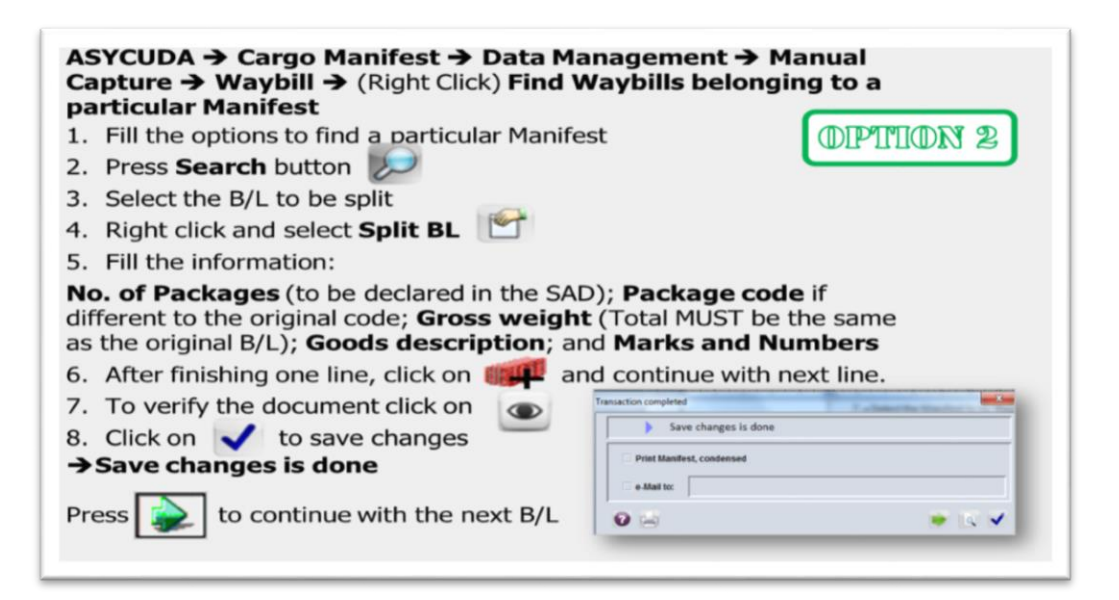

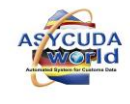

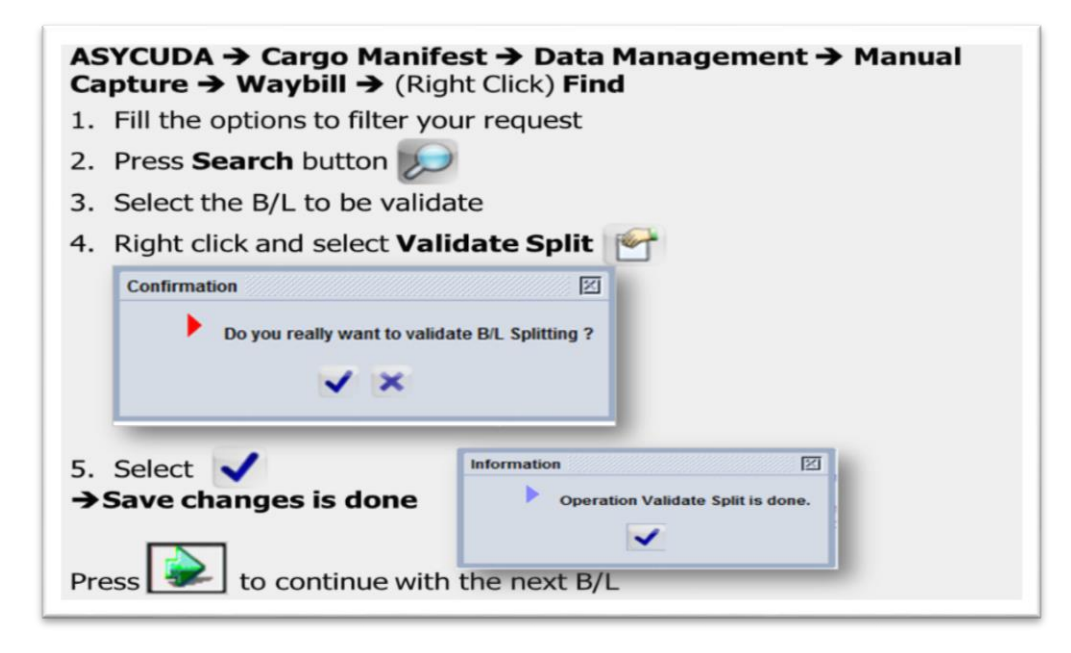

#### **DEGROUPAGE**

There are cases when shippers require de-grouping Master Waybills for consignments that are consolidated. Consolidations / Groupages are usually done for purposes of reducing freight costs. The Master Waybills / BoL must be de-grouped into House Waybills. Customs declarations can only be written off against a House Waybill and not Master.

#### **To de-group a Master BoL-:**

# **ASYCUDA** Document library Cargo Manifest Manual Capture Waybill

Right Click Waybill and create Waybill. The Waybill Type is Master (711 / Master Air Waybill) Verify information and Validate to Store the Master.

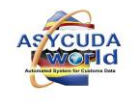

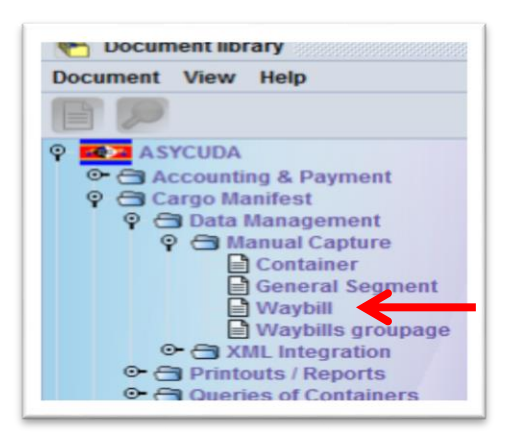

#### **Completing information for a Master Waybill**

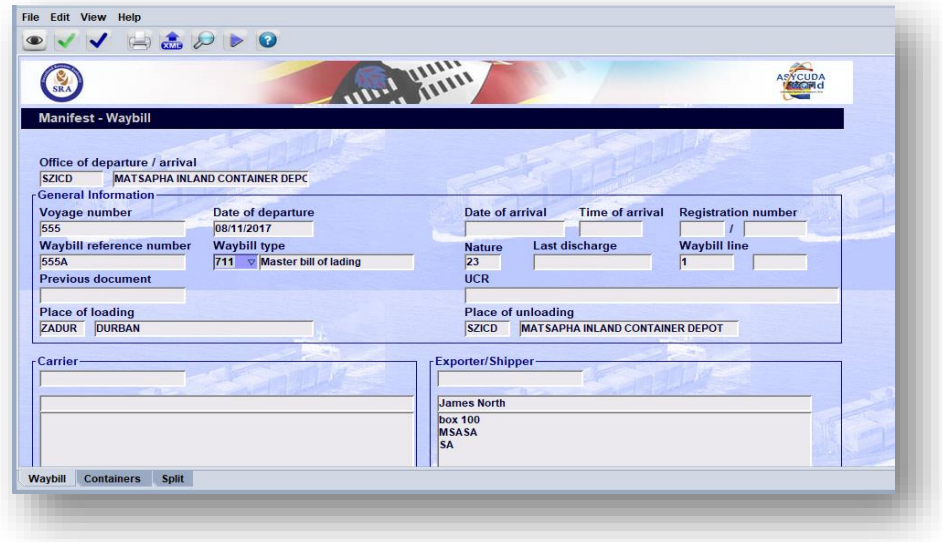

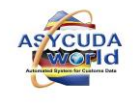

#### **The Master is de-grouped**

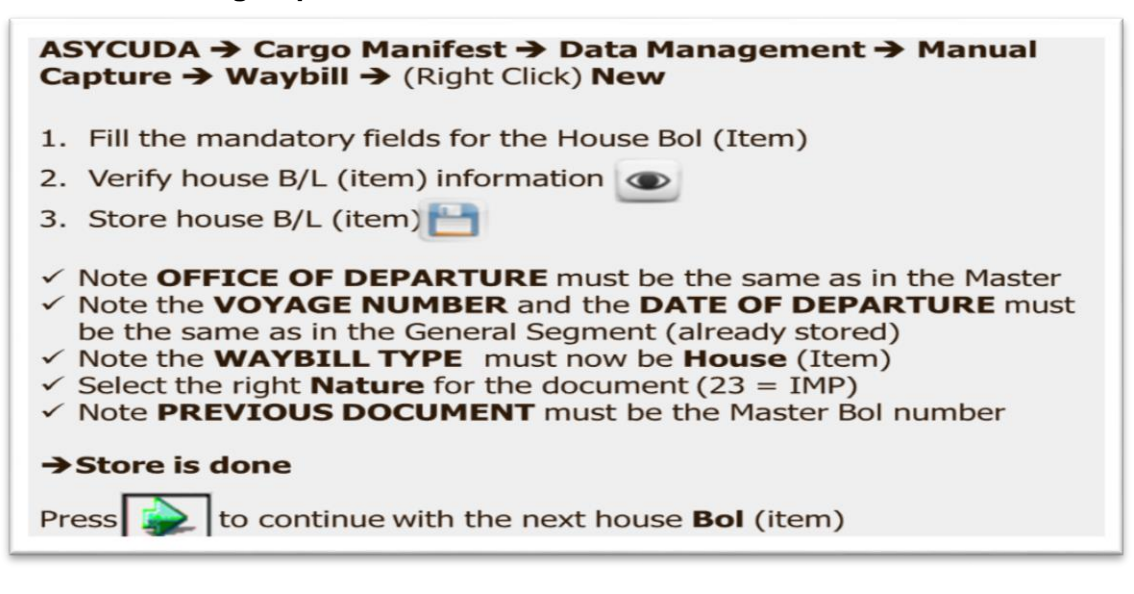

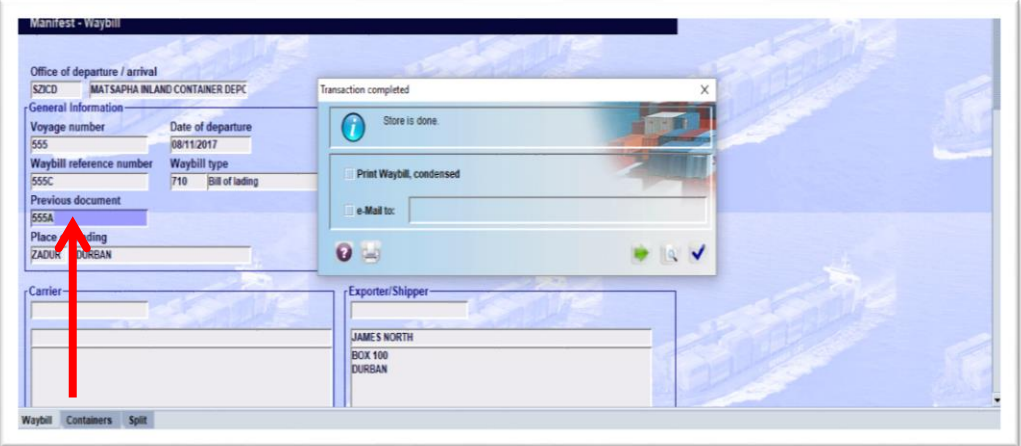

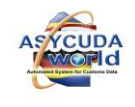

**A BoL may also be added / created under de-groupage from the Document library as follows:**

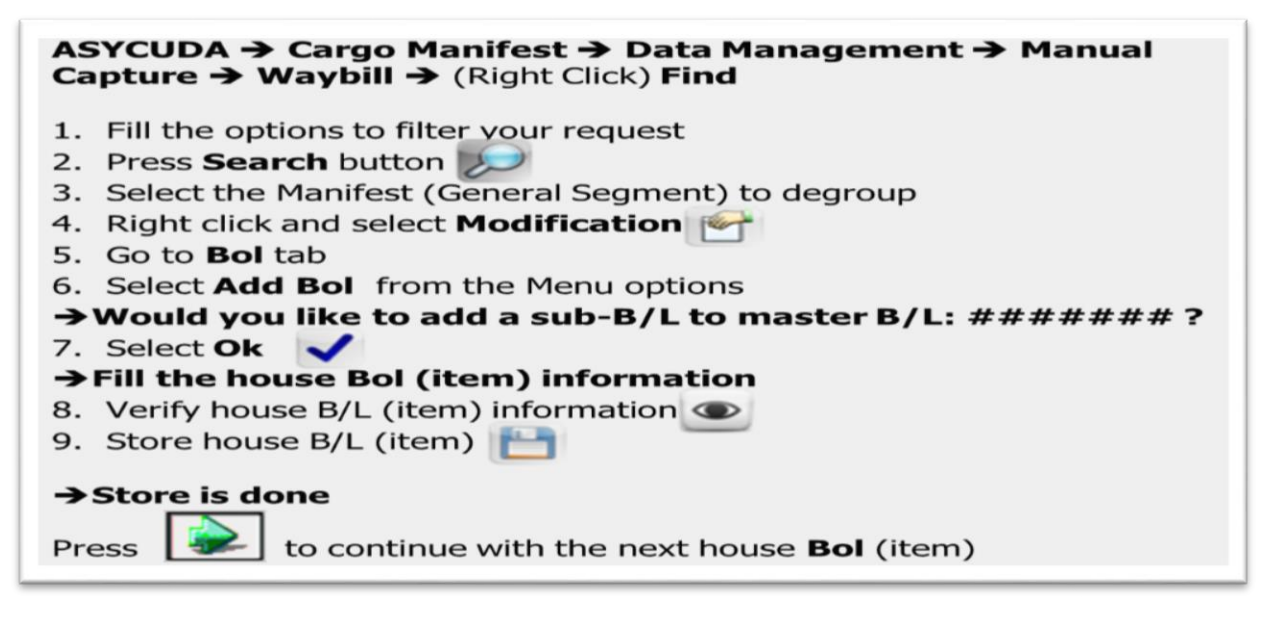

**Once the Master BoL has been de-grouped, the Groupage must be validated** 

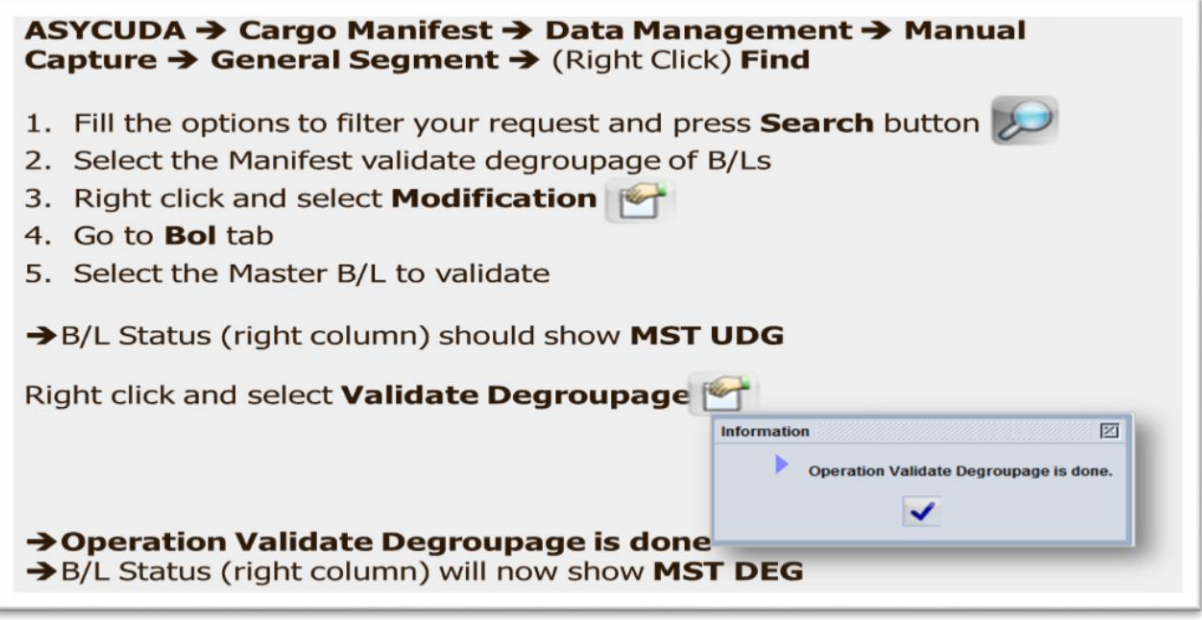

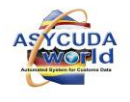

# **Printing a Manifest**

There may be need to print a Manifest. From the ASYCUDA Document Library, select;

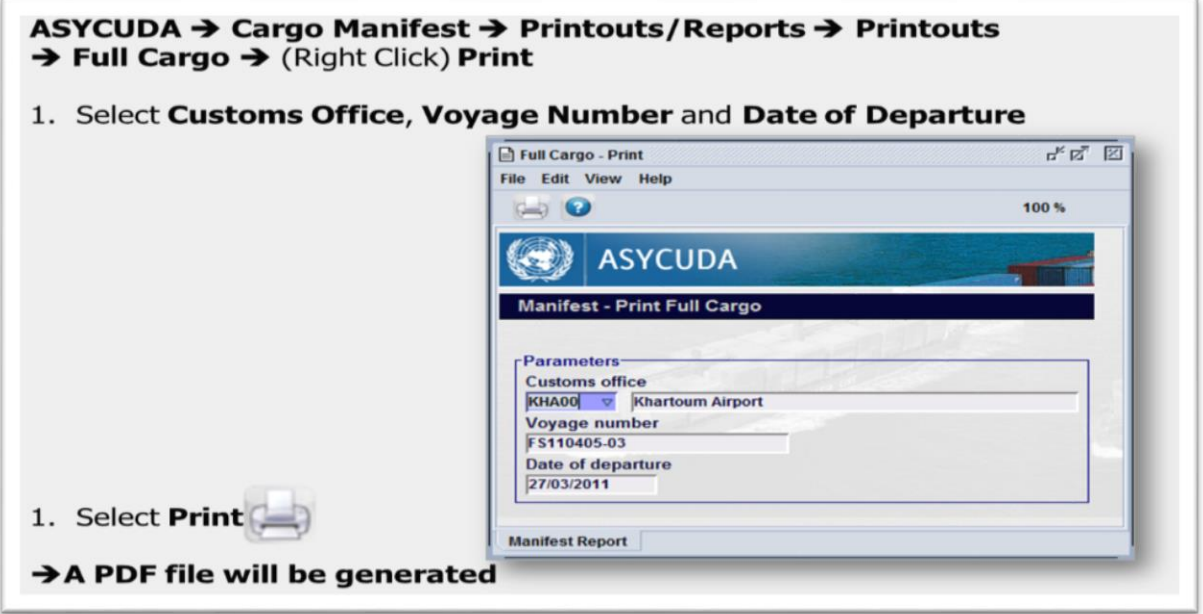

### **Cargo Reports**

There are many reports that may be viewed or printed pertaining to the Cargo Manifest.

One must have access rights to generate them. They are found under the ASYCUDA Document Library

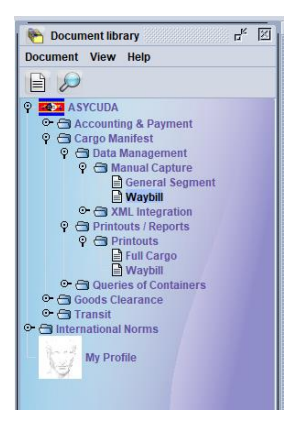

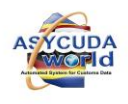

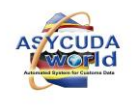